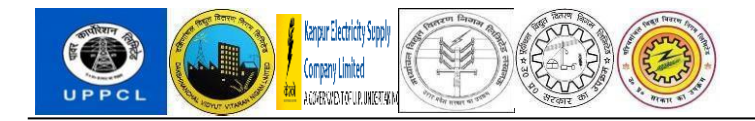

# **PROJECT SAKSHAM**

# **END USER DOCUMENT**

# **BBP\_HRM\_TRUST**

## **CPF number allotment**

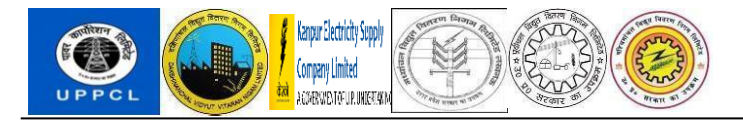

### **Table of Contents**

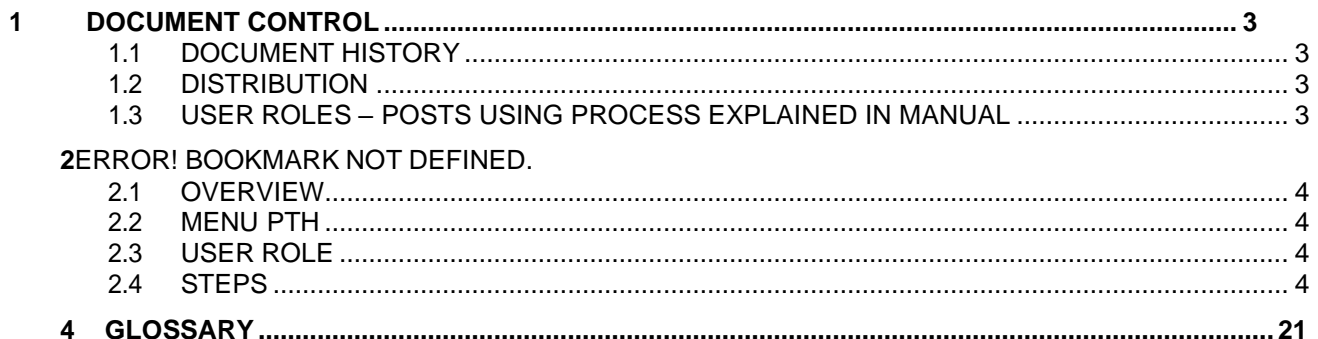

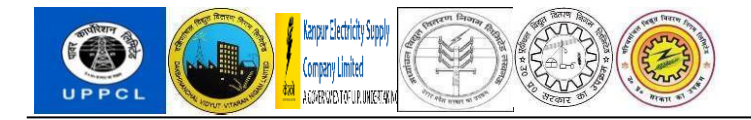

#### <span id="page-2-0"></span>DOCUMENT CONTROL

This is a controlled document and will be maintained on UPPCL portal.

Changes to this document will be recorded below and must be published to all interested parties.

#### <span id="page-2-1"></span>DOCUMENT HISTORY

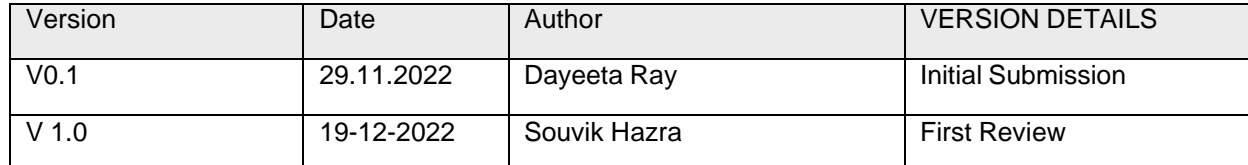

#### <span id="page-2-2"></span>**DISTRIBUTION**

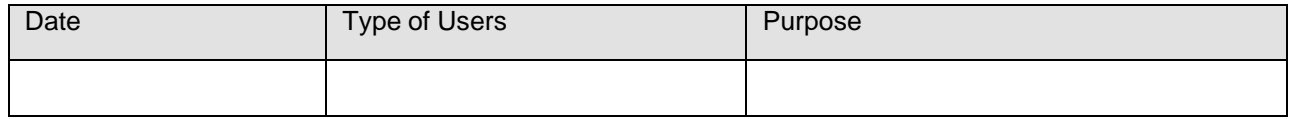

#### <span id="page-2-3"></span>User Roles – Posts using Process Explained in Manual

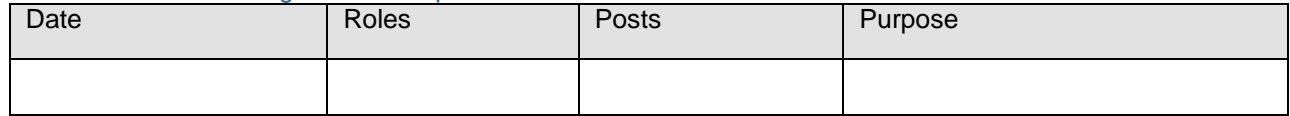

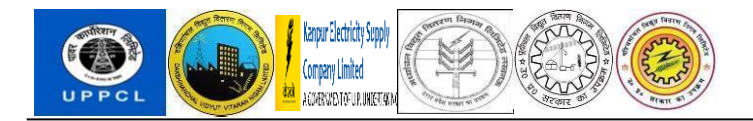

#### <span id="page-3-0"></span>**OVERVIEW**

UPPCL and its employees' PF number will be auto generated from the SAP ERP system. For this purpose, we have developed a dashboard ZPF\_TRUST. In this user manual we are showing steps for PF number allotment and nominee addition.

#### <span id="page-3-1"></span>MENU PATH

Use the SAP Logon.

#### <span id="page-3-2"></span>USER ROLE

User should have access to the SAP GUI Log on and to the ZPF\_TRUST dashboard.

#### <span id="page-3-3"></span>STEPS:

#### A. Employee Hiring and member creation for UPPCL and DISCOMs

1. Hire the new employee through PA40. Please make sure info type 6 (Address), 9(Bank Details), Info type 0105 (Communications) and First Name and Last Name both are maintained in Info type0002 (Personal Data). Please check the same through PA30 and pa20. Employee Vendor should be created by the scheduler, based on the info types mentioned earlier.

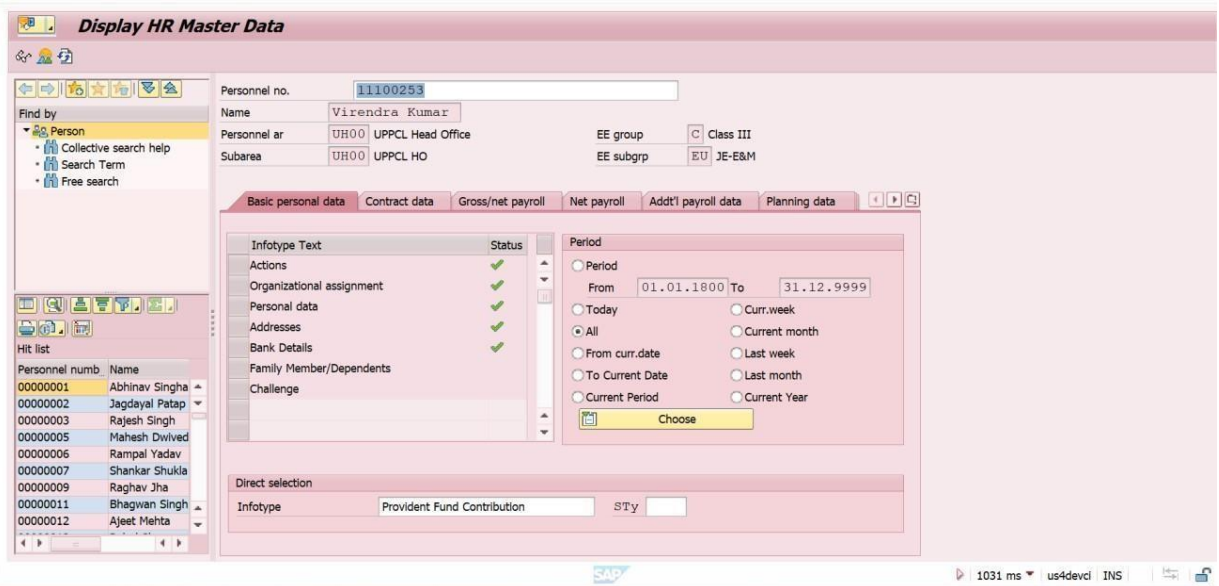

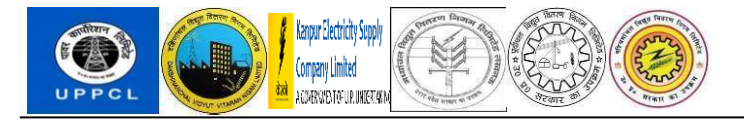

2. Please go to info type 0587 (Provident Fund Contribution).

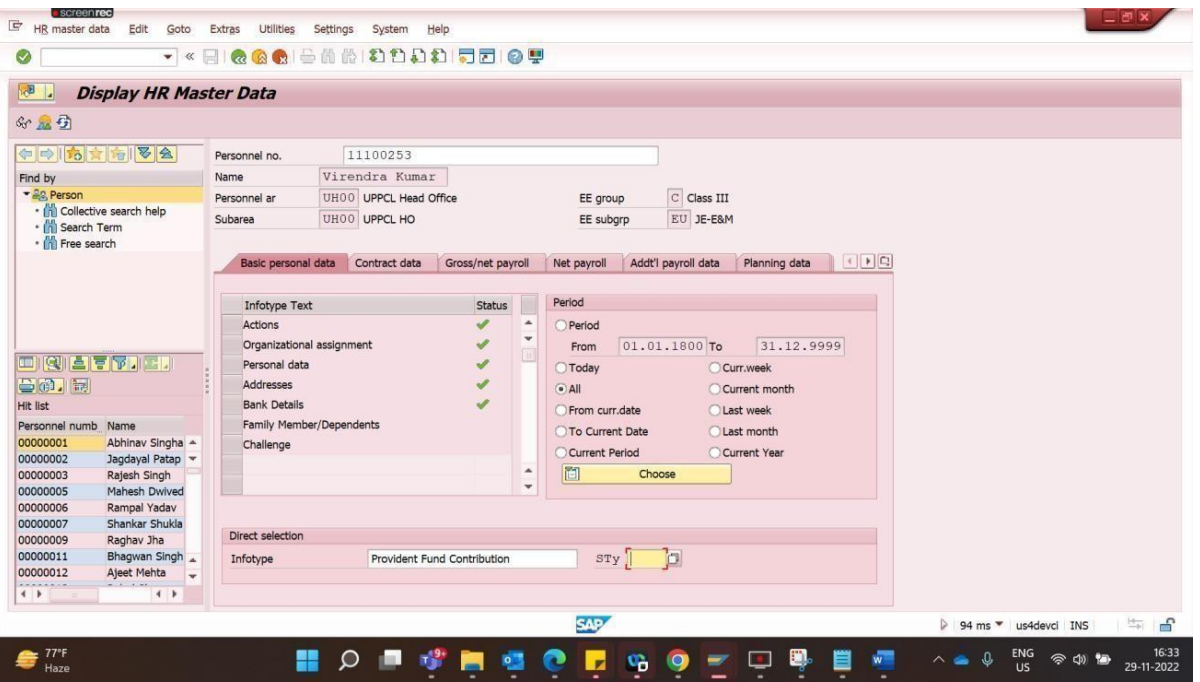

3. Enter NCPF in the Provident Fund Trust ID Field, and please leave the Provident Fund Number blank and save the info type.

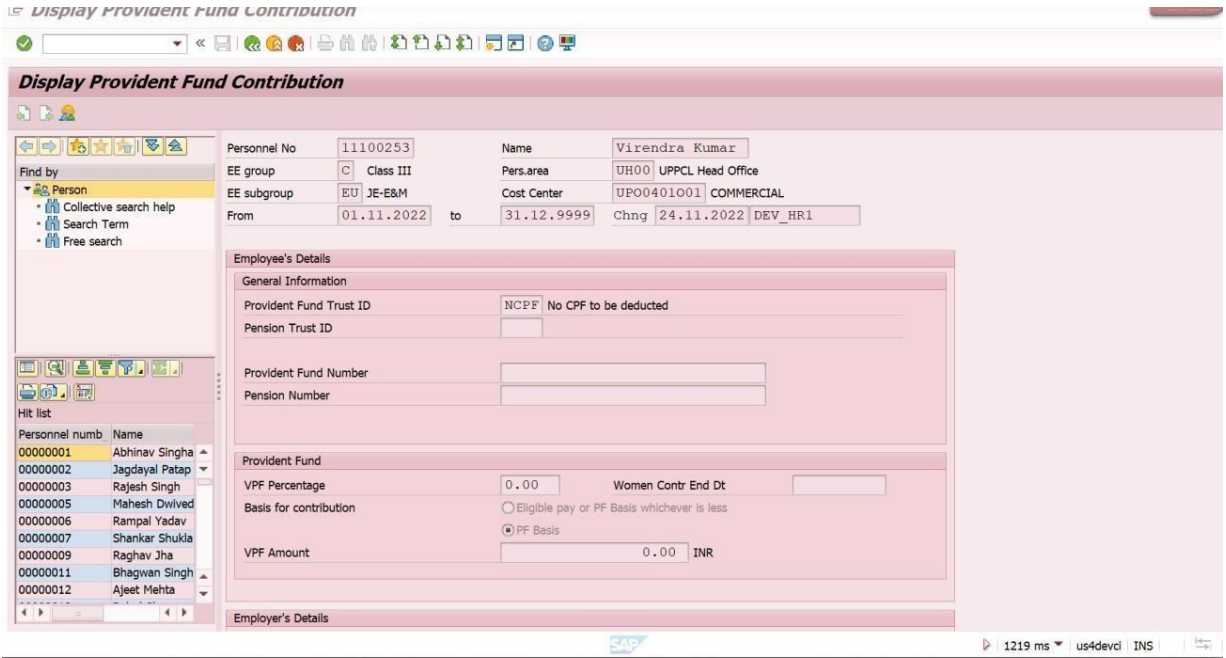

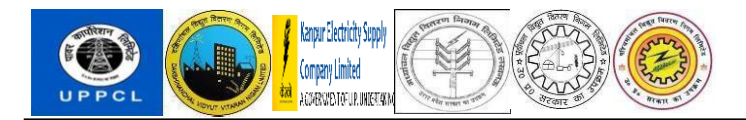

4. Please run T code **ZBP\_EXTEND**. This will extend the BP to CPFT company code for all the newly created personnel numbers. This program will be scheduled in the background.

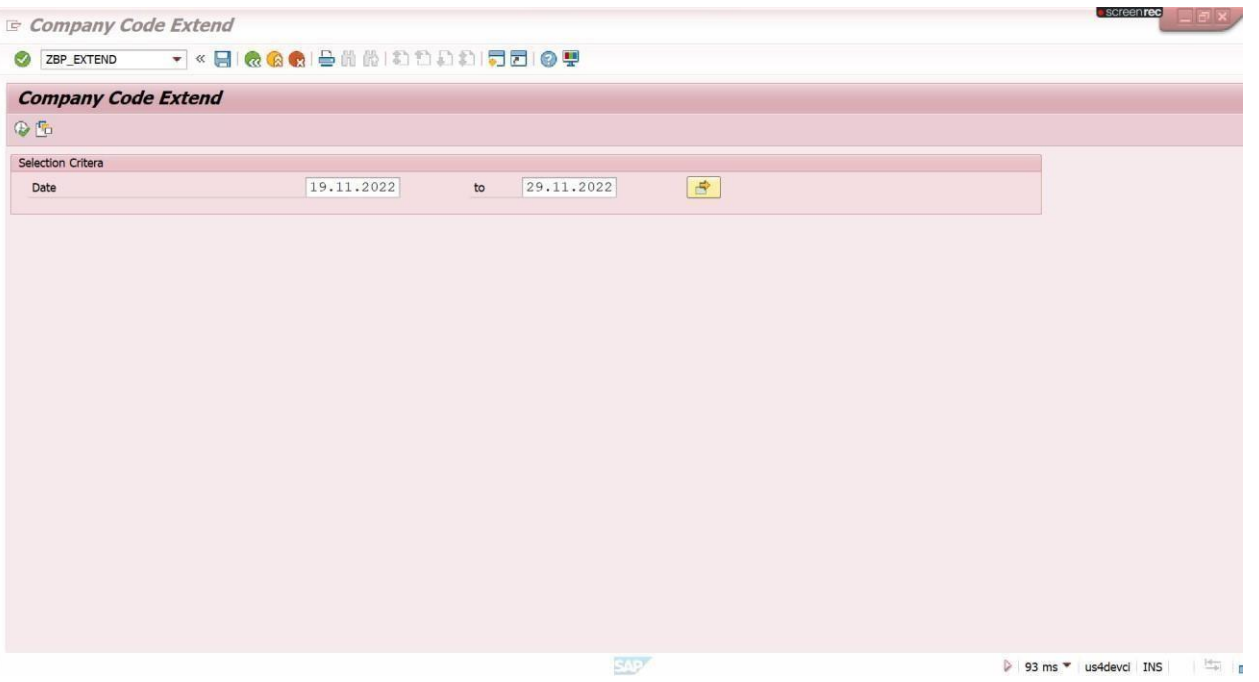

- B. Member creation for UPPTCL (Only for Non-Common Cadre employees hired in UPPTCL Server)
- **1.** Open Transaction Code **BP**
- 2. Click on Person

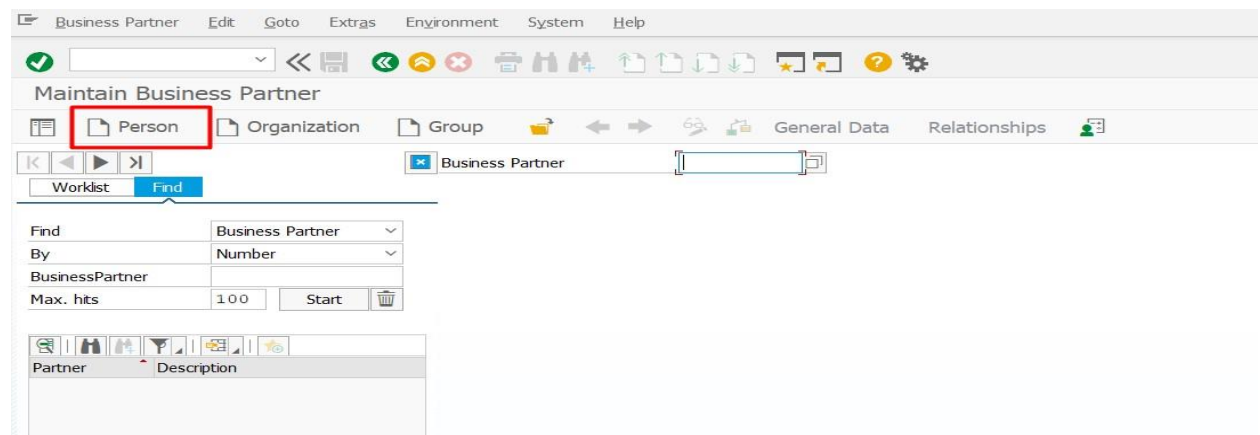

**3.** Select BP Group as **Employee vendor.**

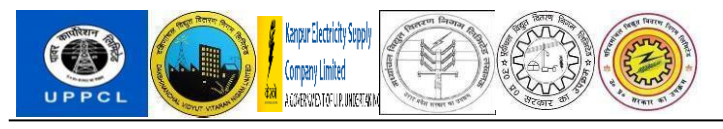

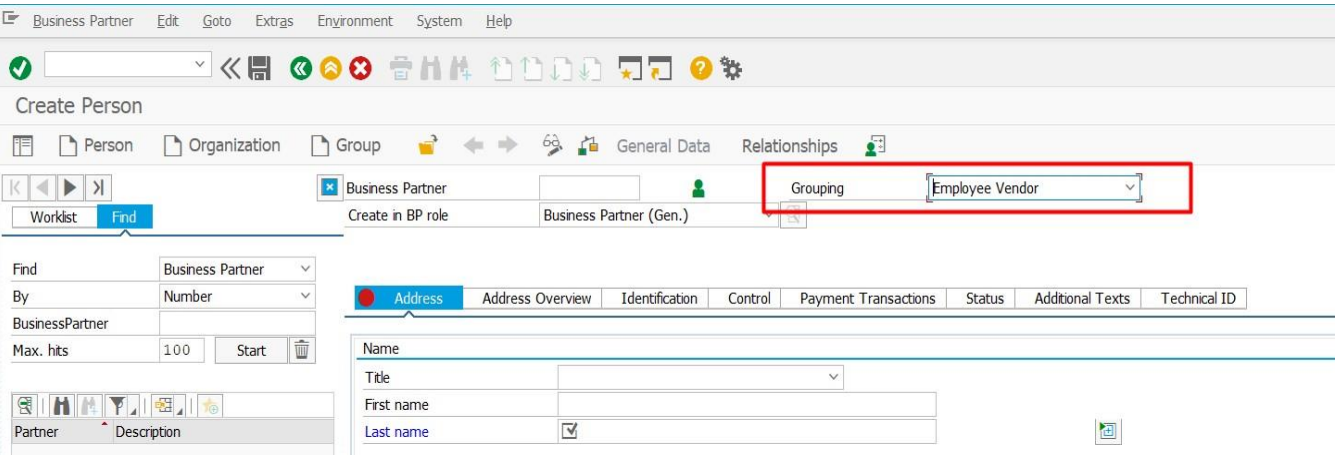

acco

re High performance. Delivered.

## 4. Enter Business Partner number as "EE+SAP ID of the Employee" and then select BP Role as "FI-Vendor."

E Business Partner Edit Goto Extras Environment System Help

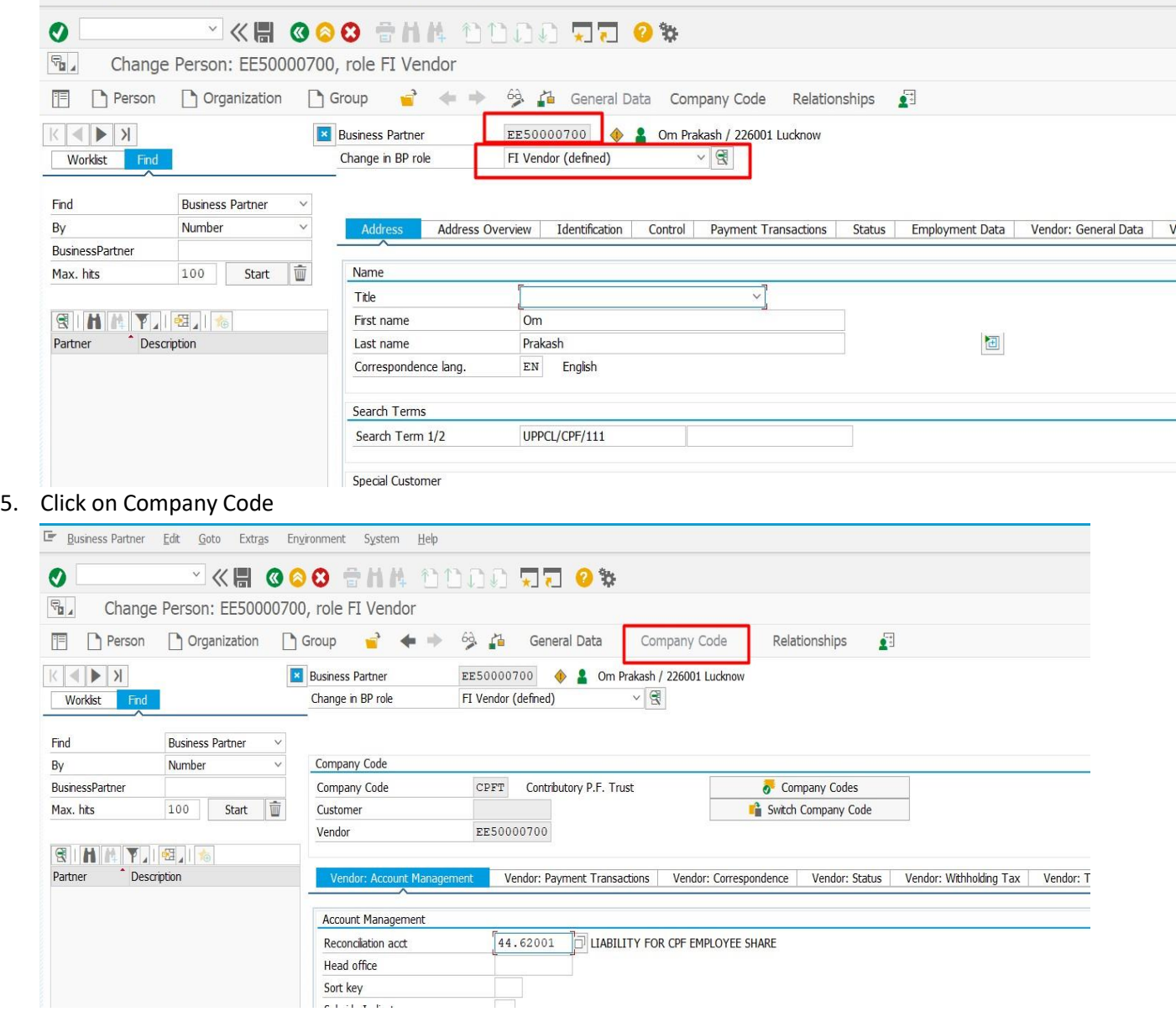

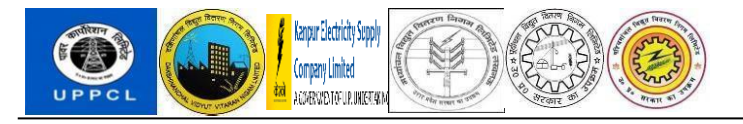

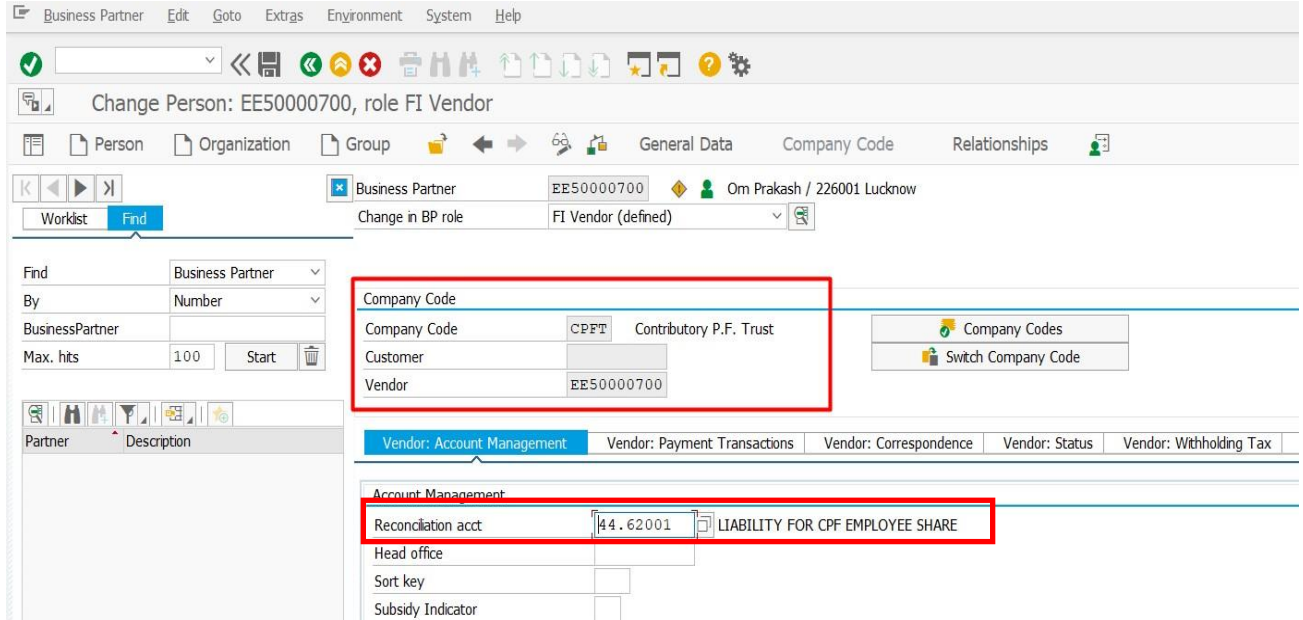

acce

th performance. Delivered.

- 6. Enter Company Code = CPFT; Reconciliation Account = 44.62001
- 7. Enter PAN details in tab "Vendor: Country-Spec. Enh.

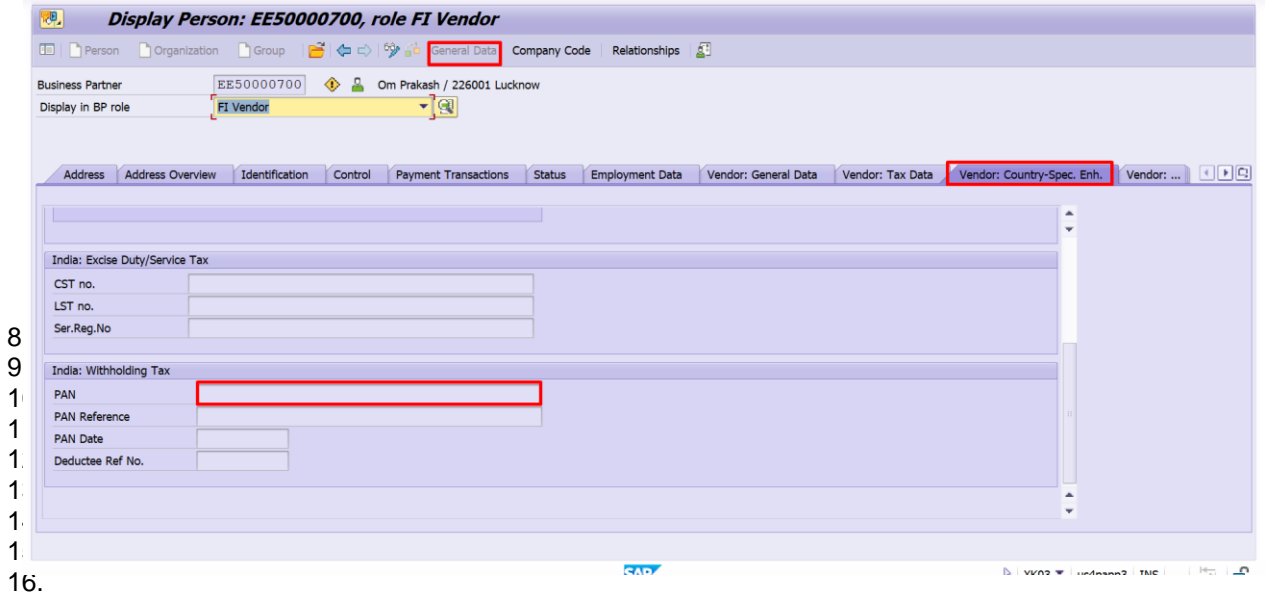

8. Enter bank details for vendor in Payment Transactions Tab

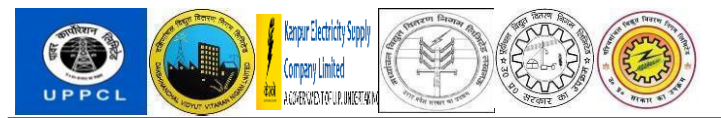

# High performance. Delivered.

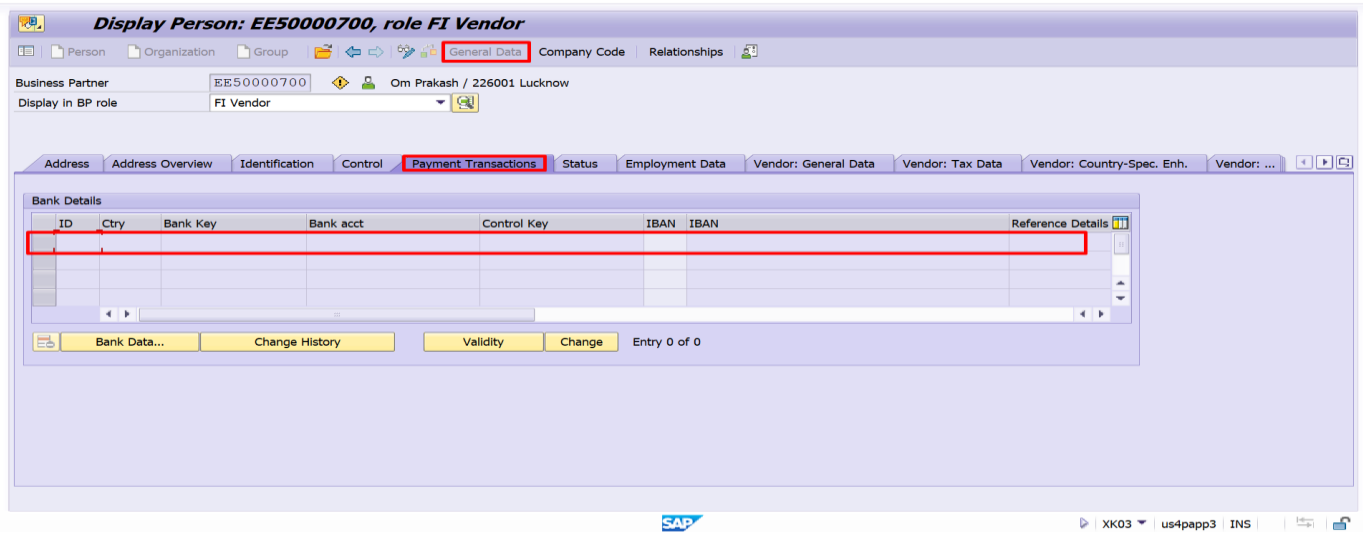

9. Once the BP / Vendor is created, user can upload document against this BP from the following option:

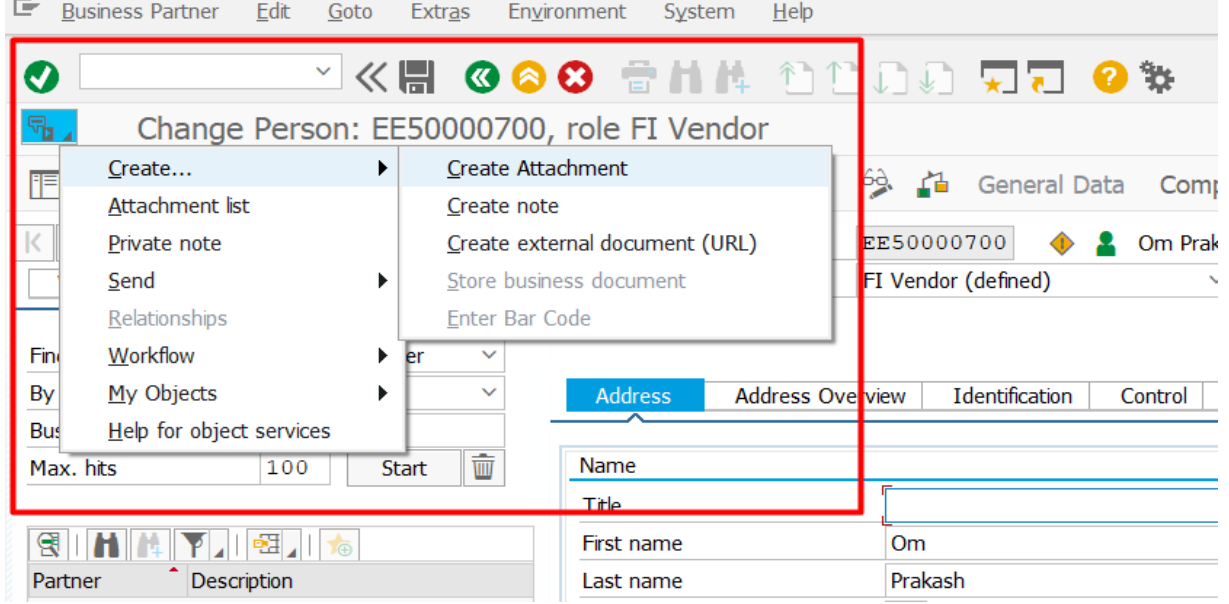

10. Once the BP / Vendor is created use T – Code ZHRT\_PF\_DETAILS to maintain vendor related details in PF details table.

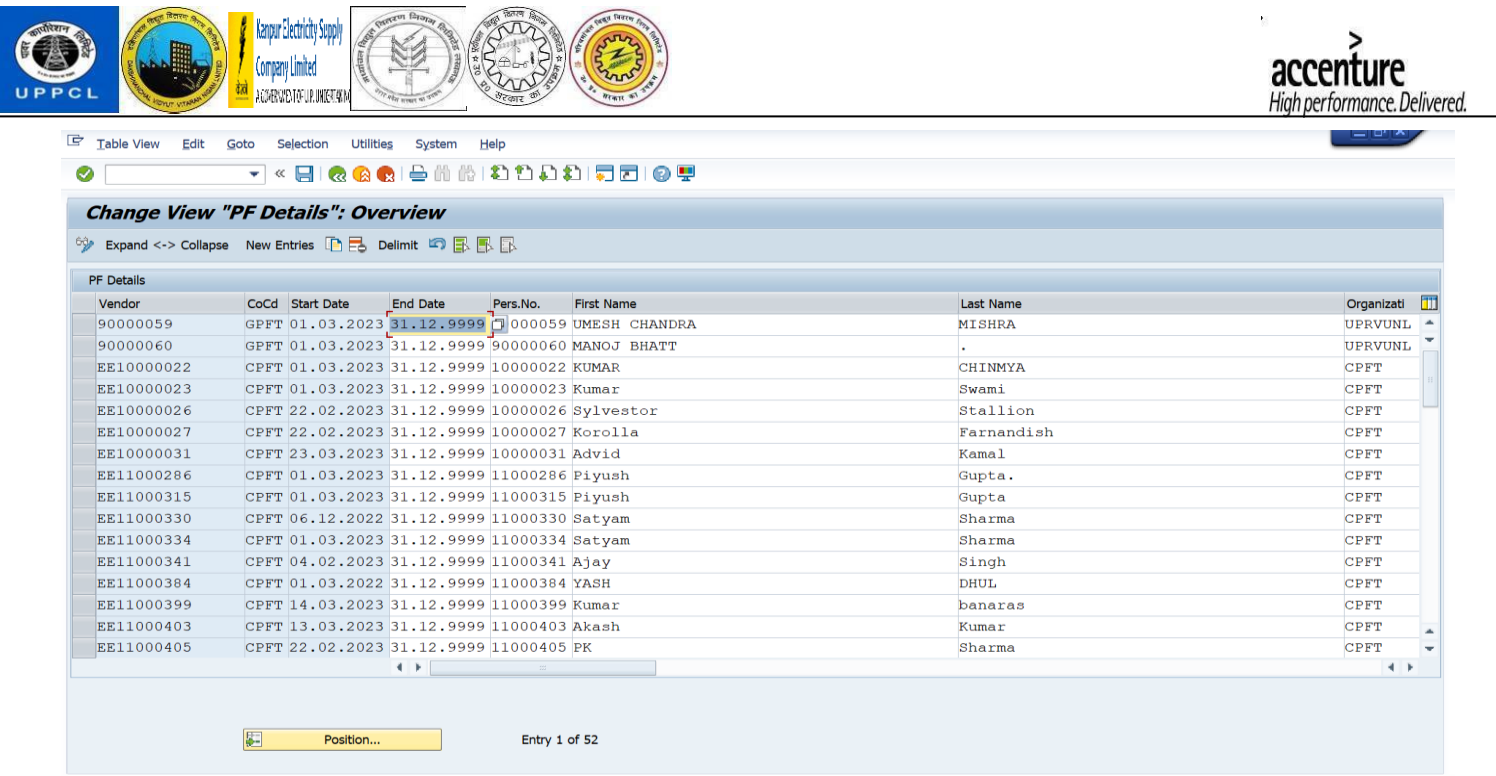

11. Click on New Entries for creating new entry in the table. Add relevant details of the newly created vendor in the table, entries can also be copy-pasted in the table directly for 16 entries at a time.

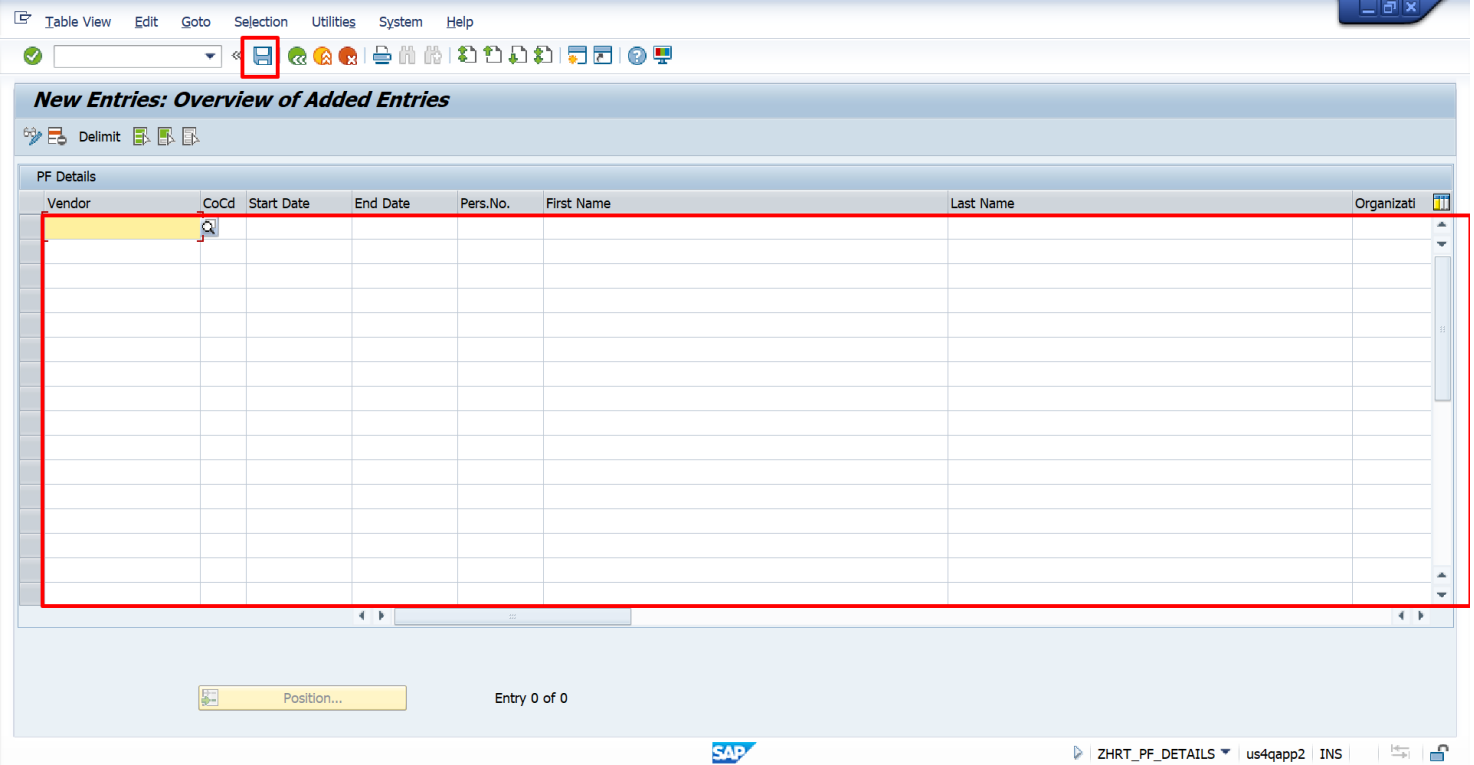

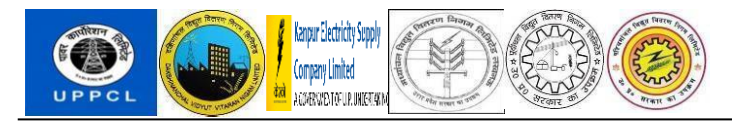

#### **CPF Number Allotment**

**5.** Please enter Transaction Code **ZPF\_TRUST**

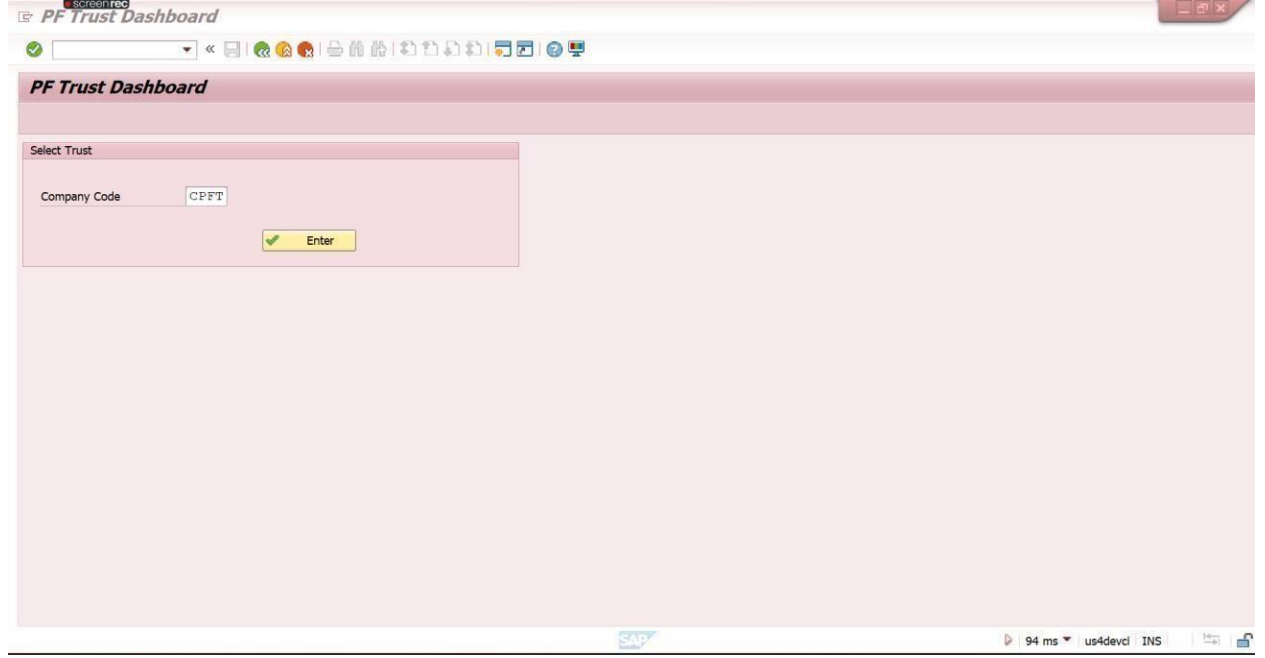

- **6.** Enter Company Code **CPFT** for CPF employees.
- **7.** Please click on PF number Allotment button.

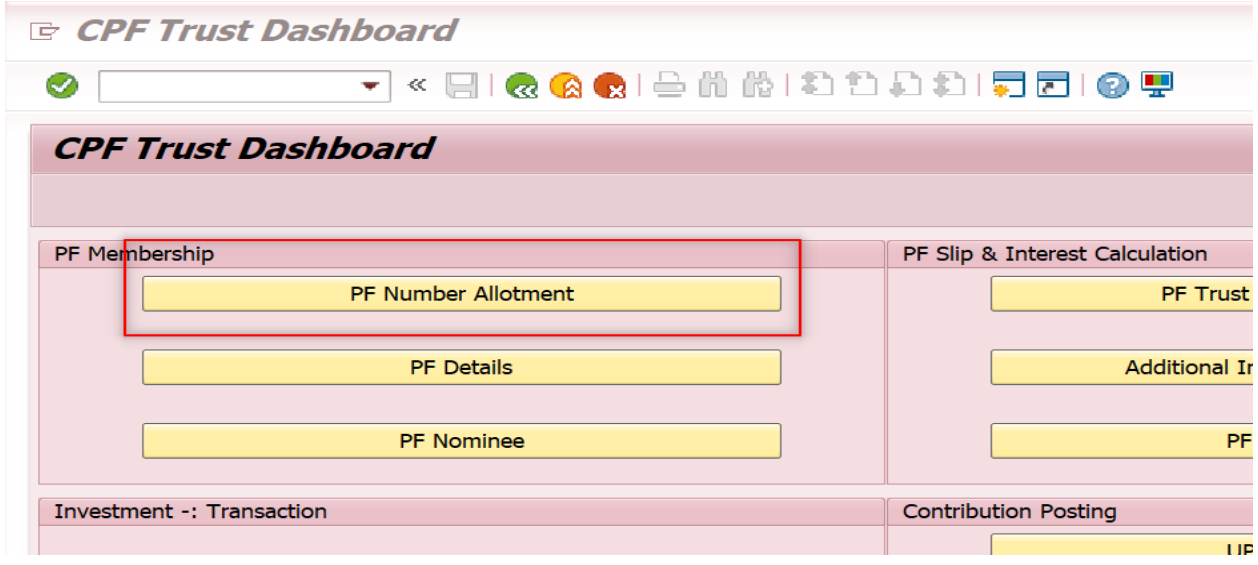

All the newly created personnel numbers will be shown in the screen.

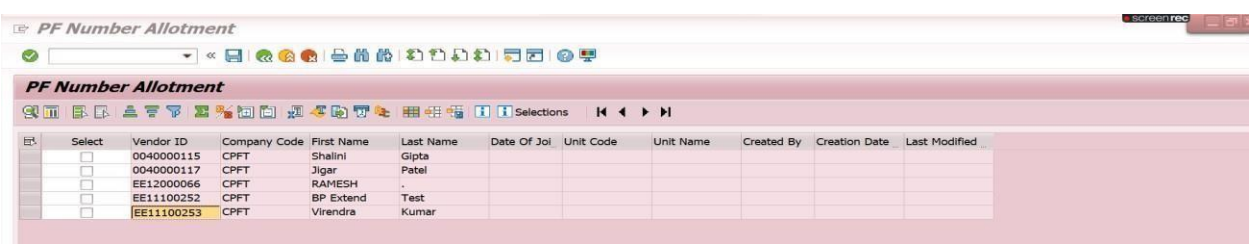

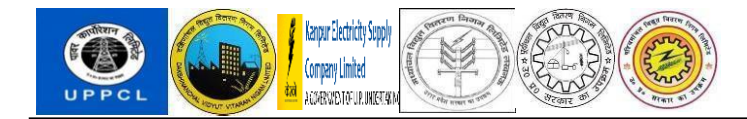

**8.** Please select the personnel number for whom you want to create and allot personnel number and click on"SAVE" button on top of the screen.

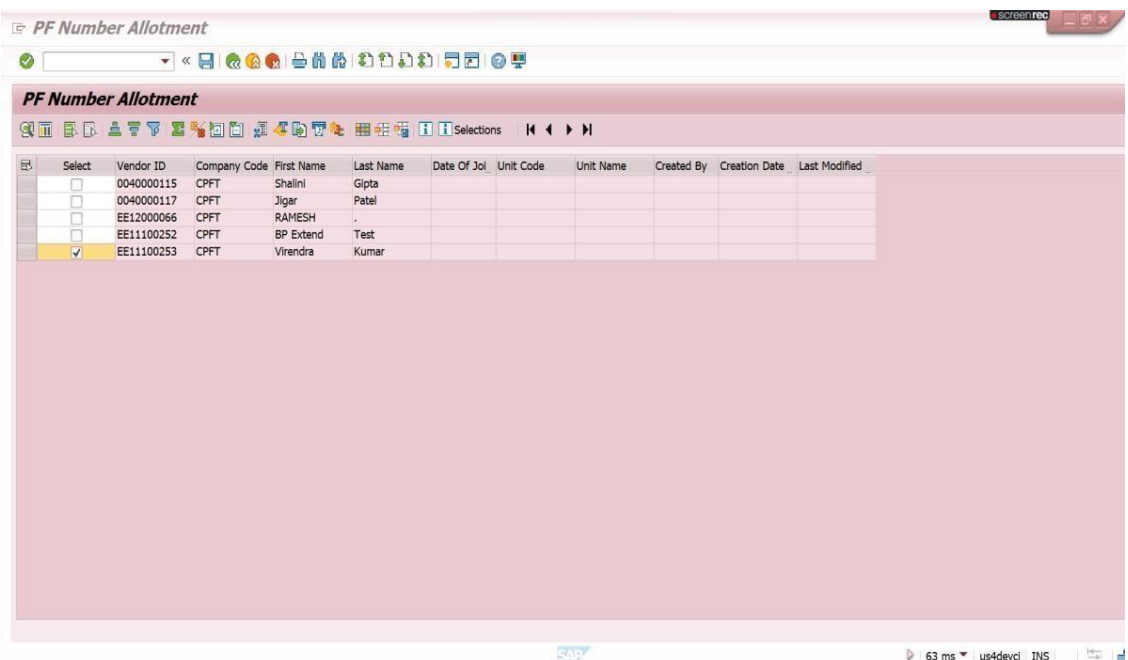

**9.** Once opened, the below screen appears. We can scroll from left to right and check if all the data of thepersonnel number are correct or not.

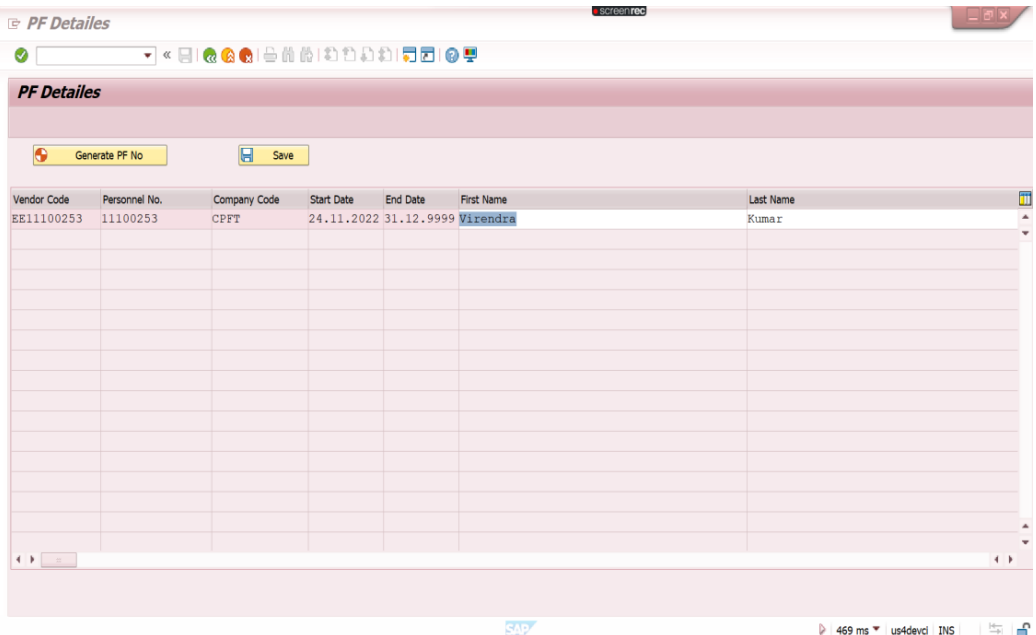

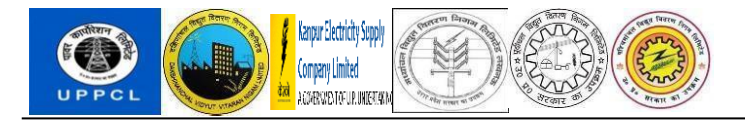

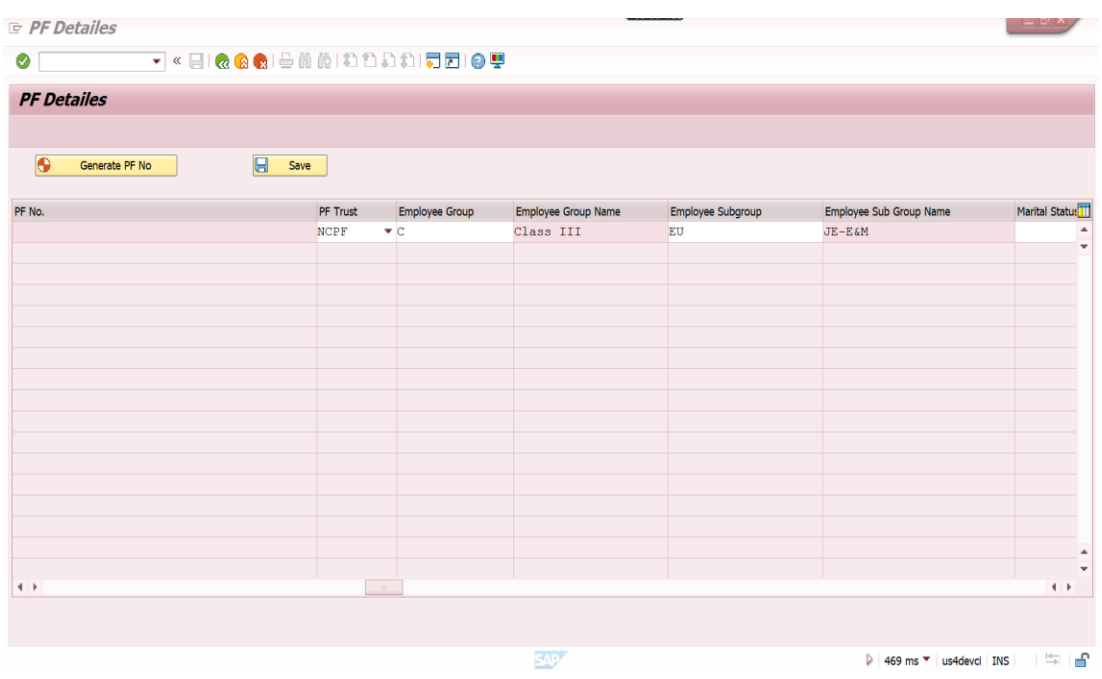

**10.** Once done, please click on "Generate PF number" once done PF number will generate in the field PF No.

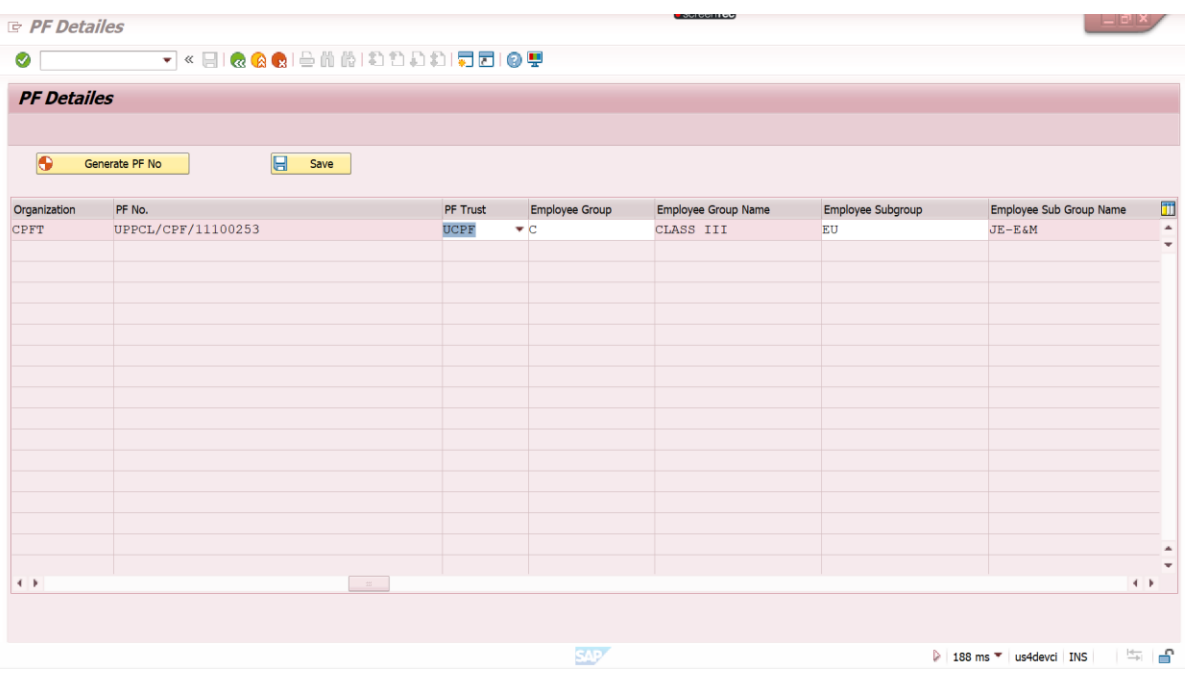

**11.** Please click on save button. Once saved we will get a message "Employee PF number saved."

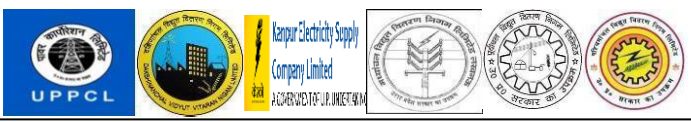

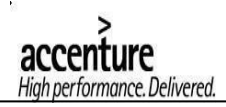

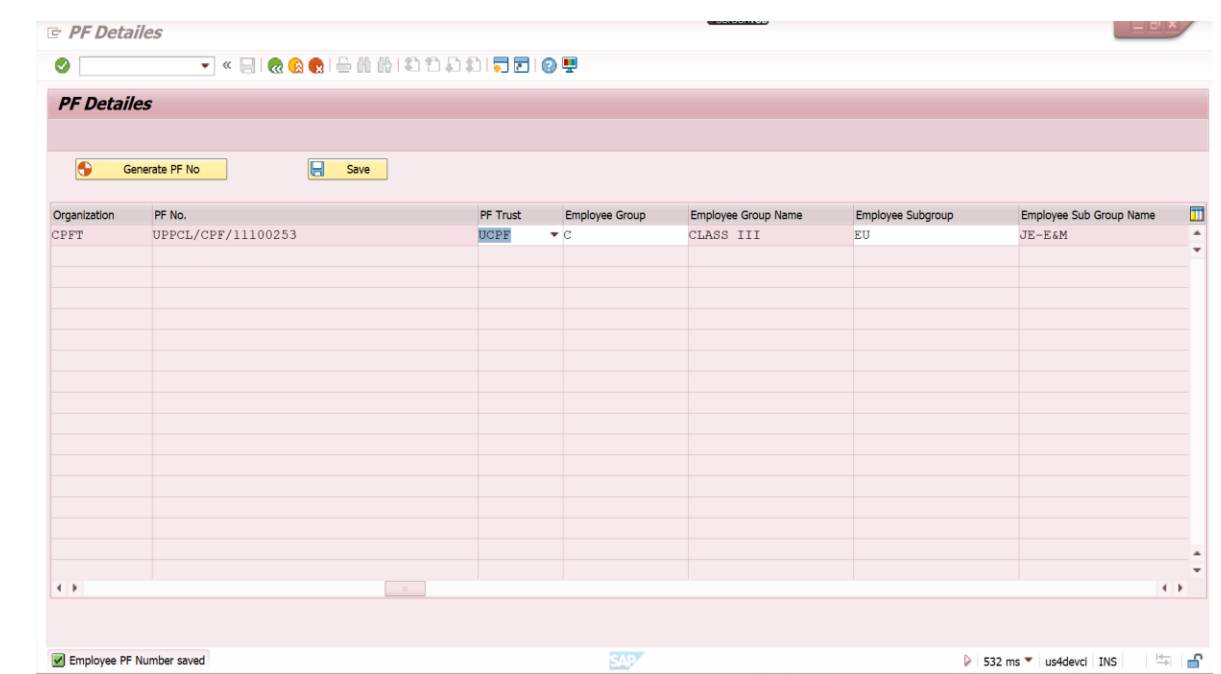

**12.** The PF number is automatically saved in info type 0587 in PA30 info type.

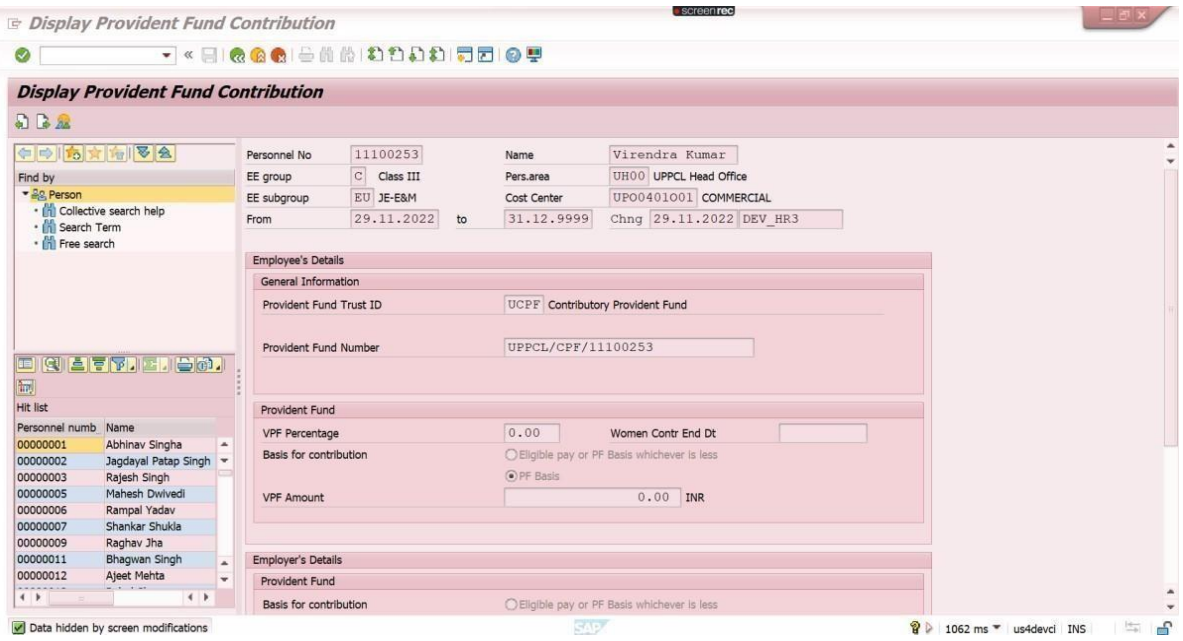

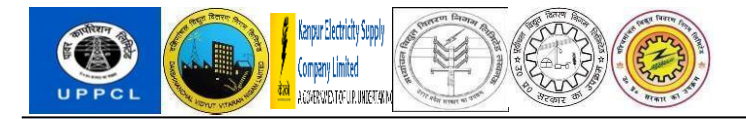

**13.** Please click on PF details Button to view the PF details of the employee.

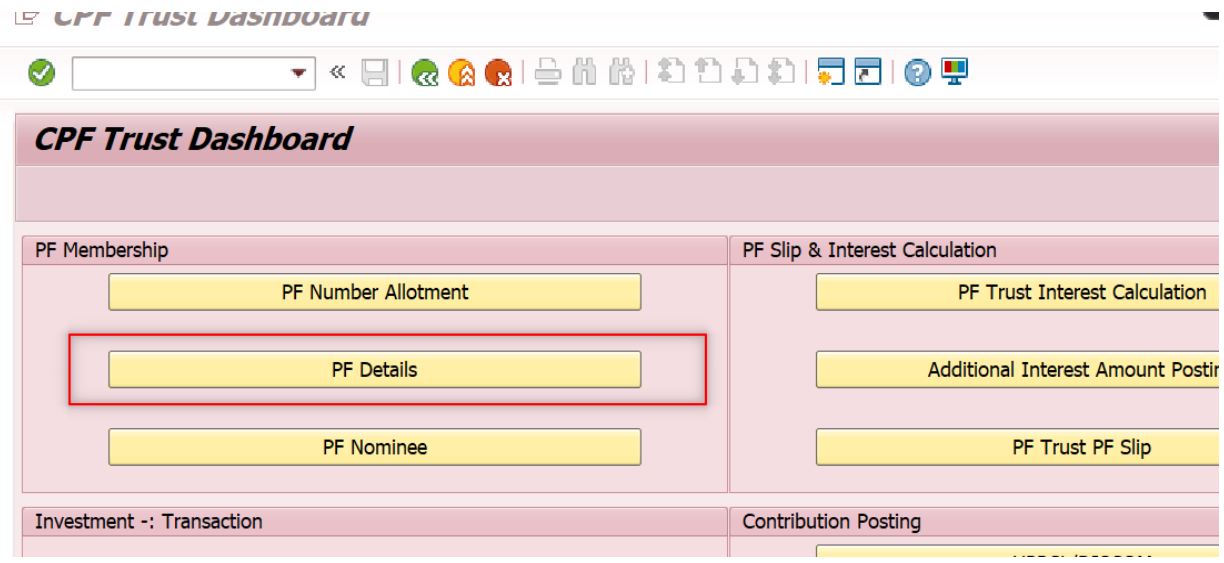

## **14.** Enter the employee vendor code.

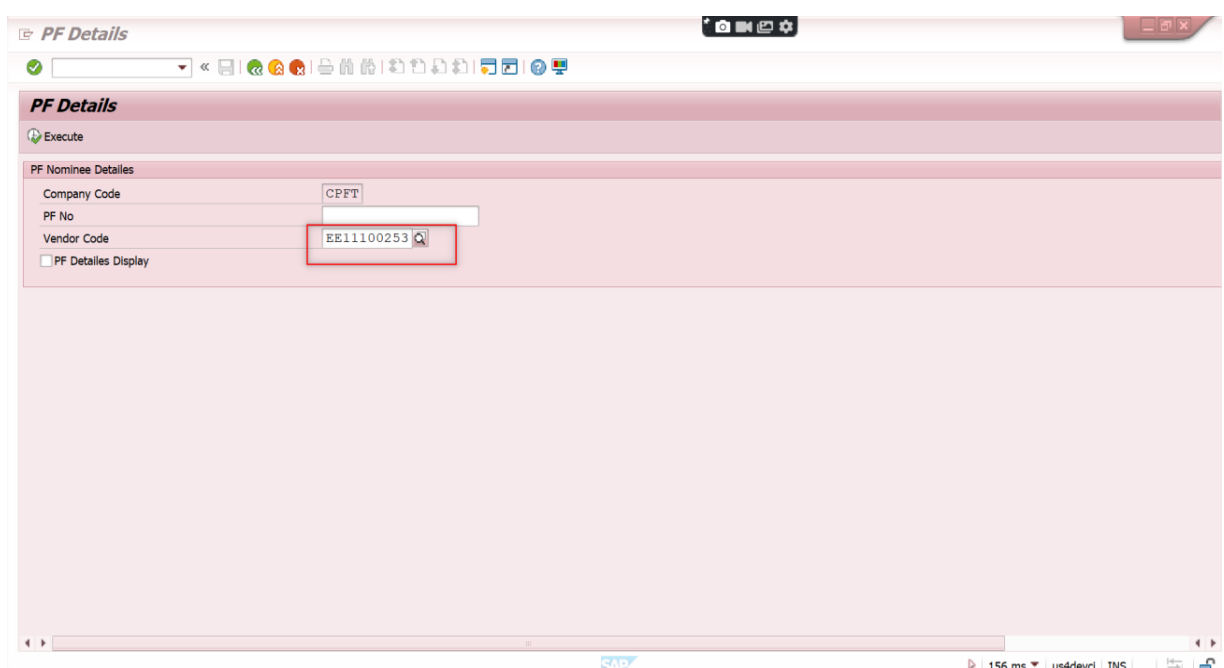

**15.** Please click on PF details display checkbox and then click on execute.

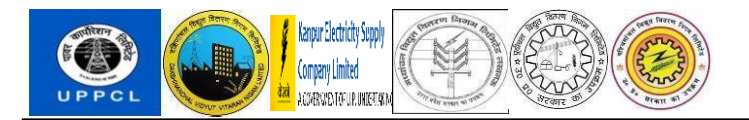

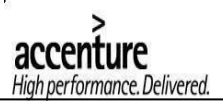

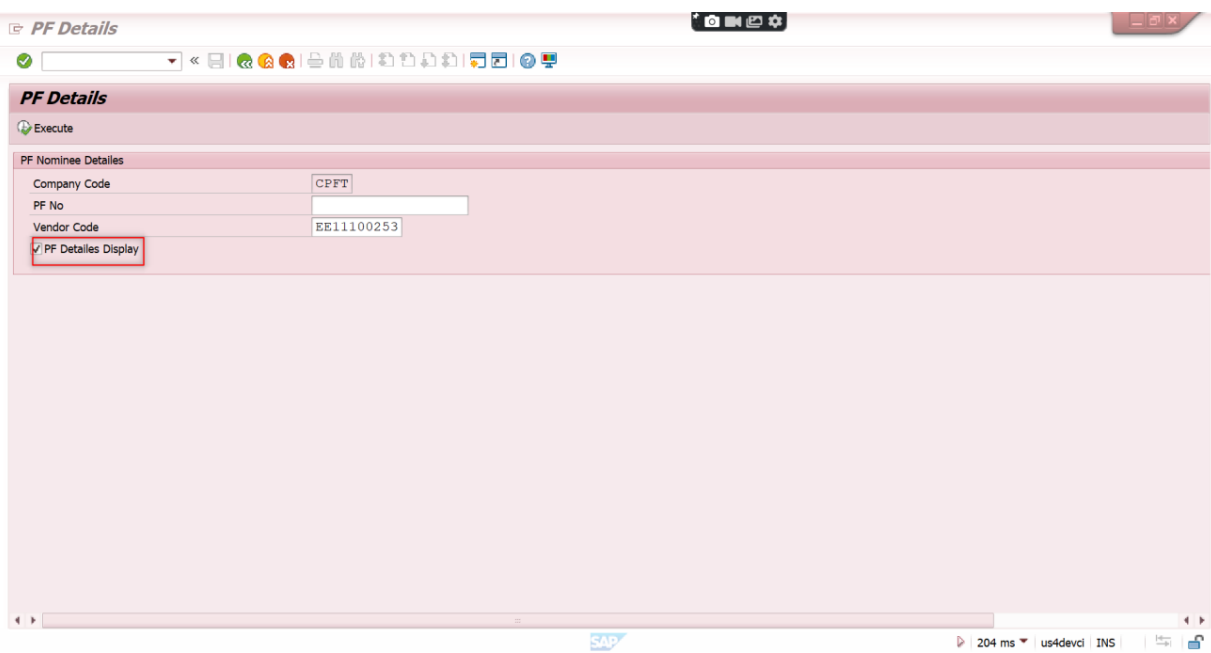

## **16.** Employee's PF details are displayed along with his master data.

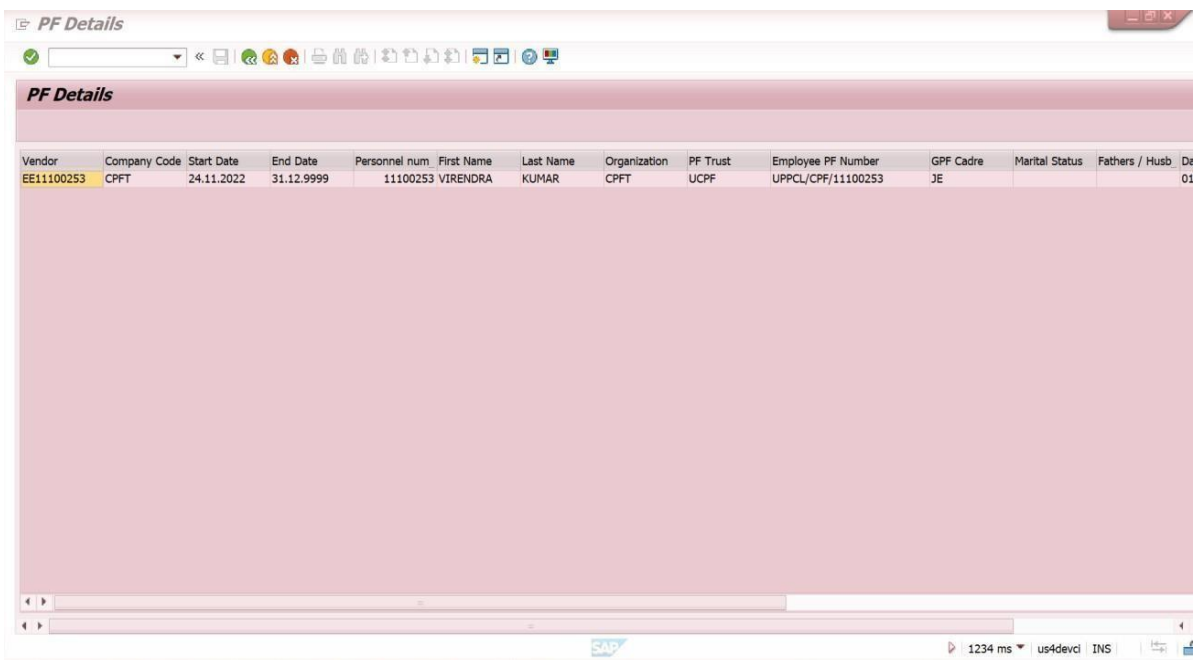

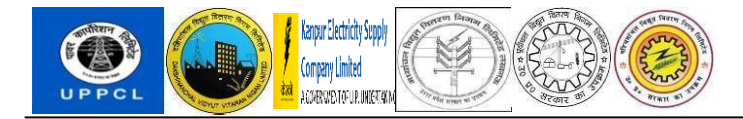

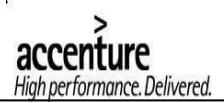

## **PF Document upload in Pa30 T - Code**

User will go to Transaction PA30 after employee creation. He will go to info type 9902, Employee Documents, subtype X40.

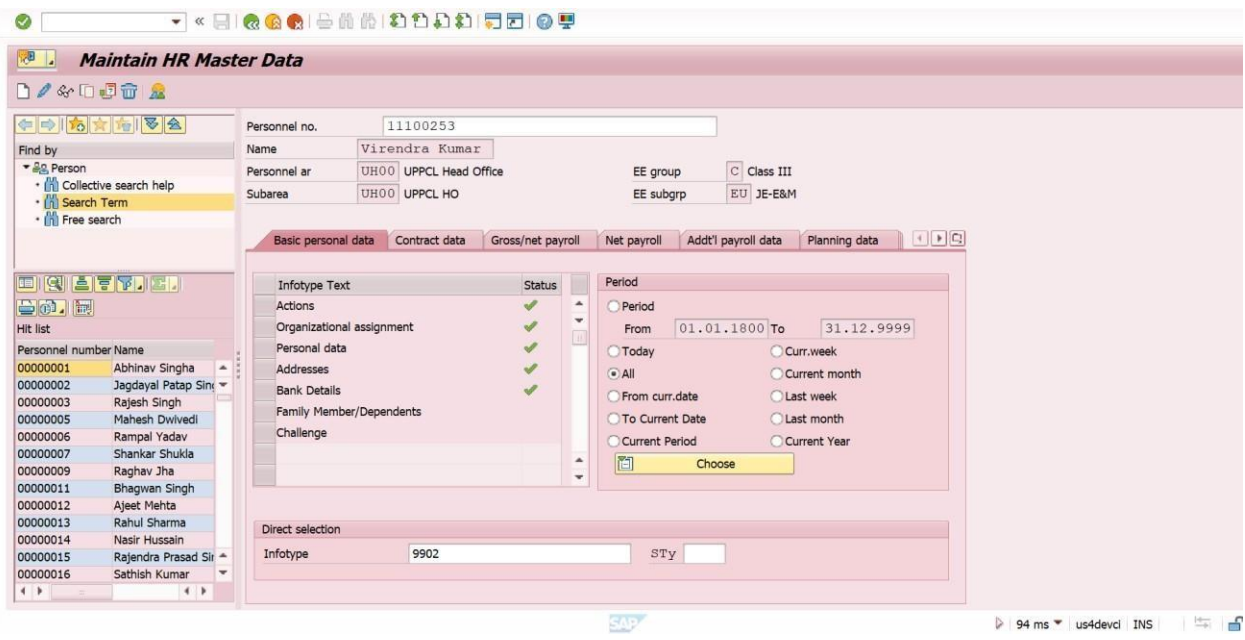

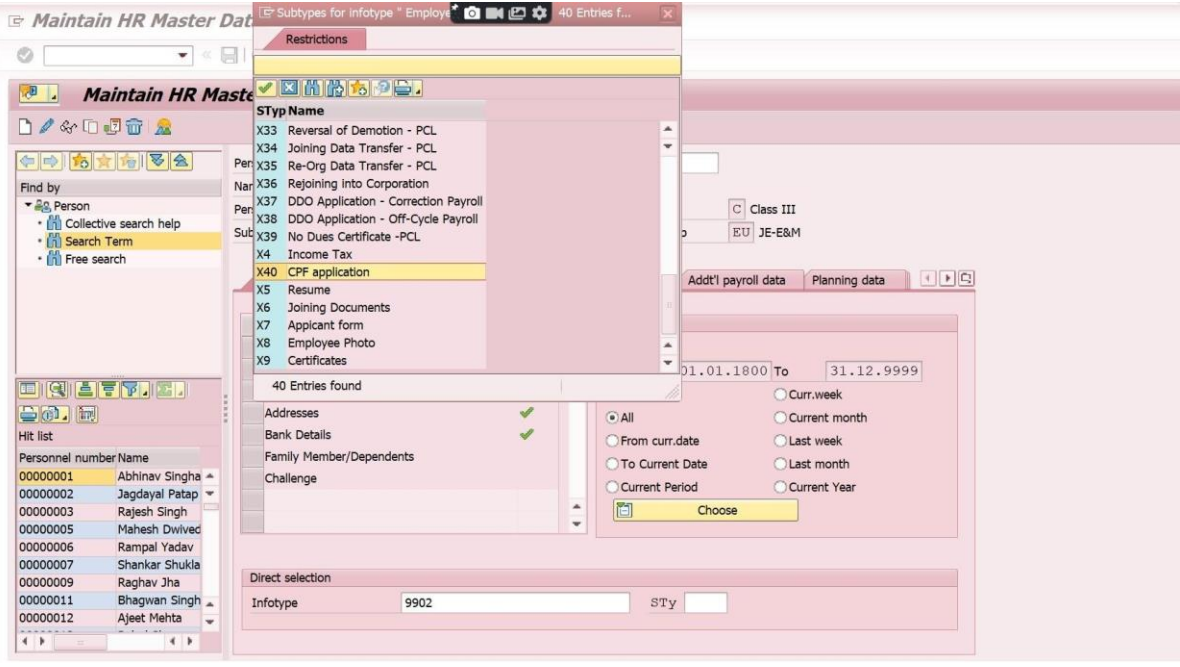

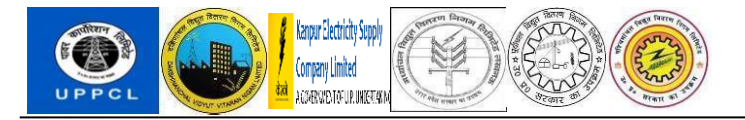

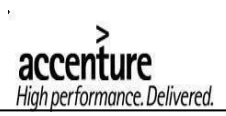

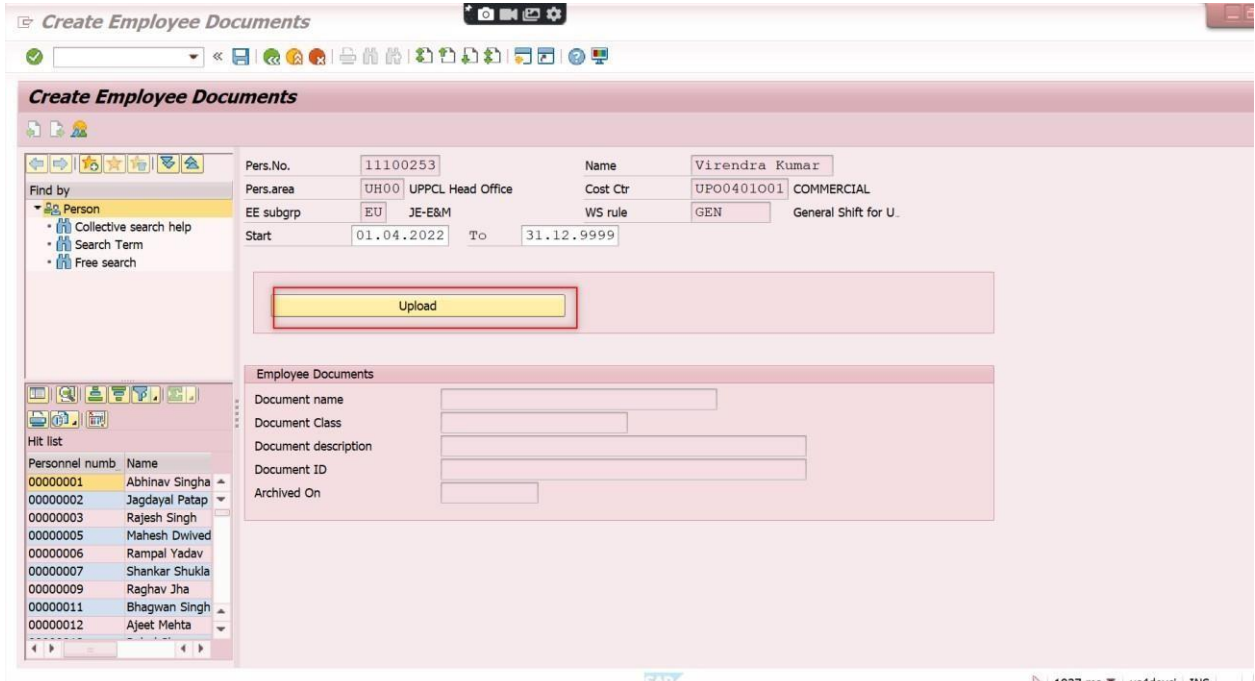

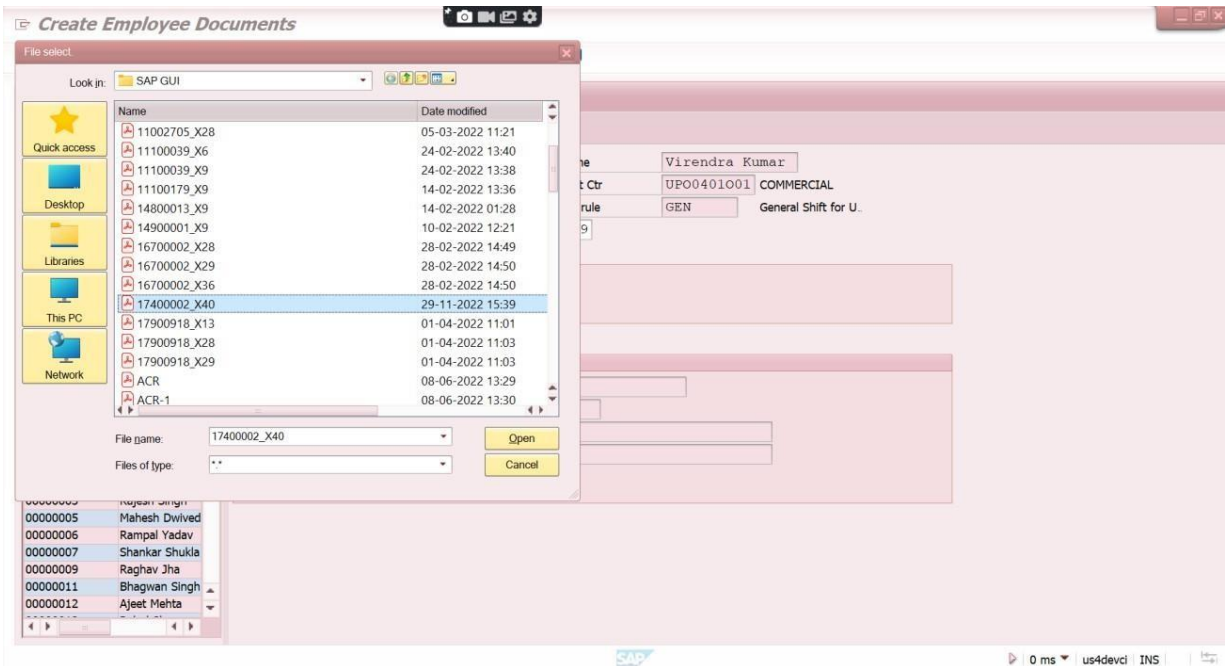

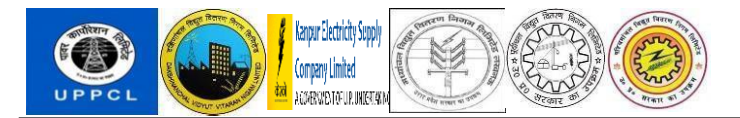

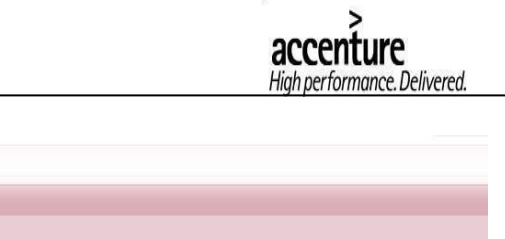

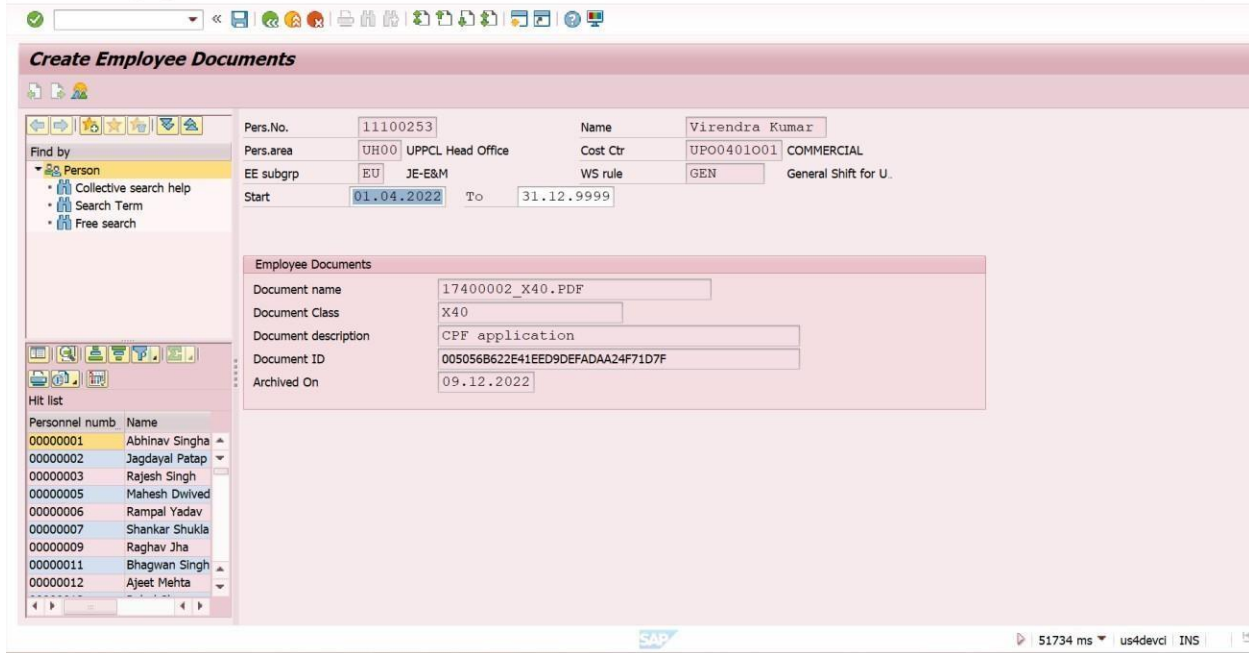

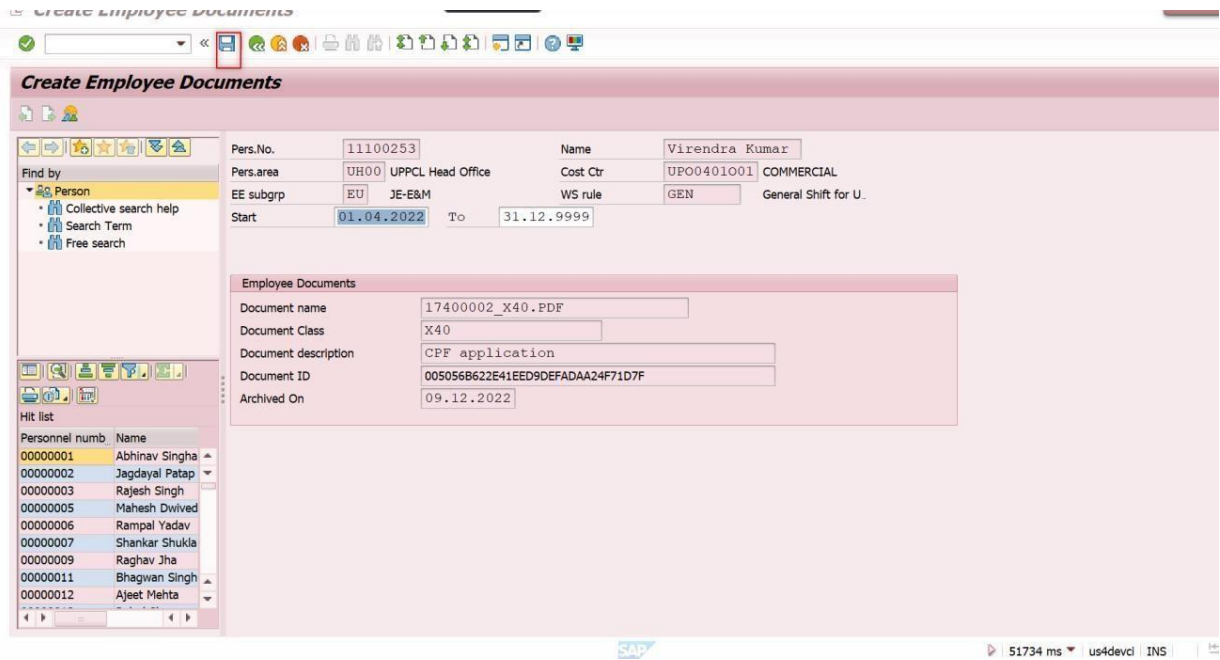

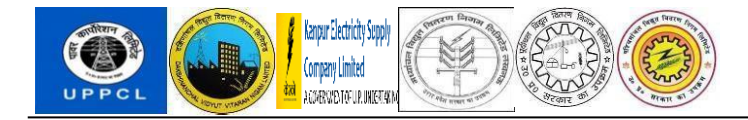

## PF Nominee addition and modification

Please select PF Nominee button in the CPF Trust Dashboard.

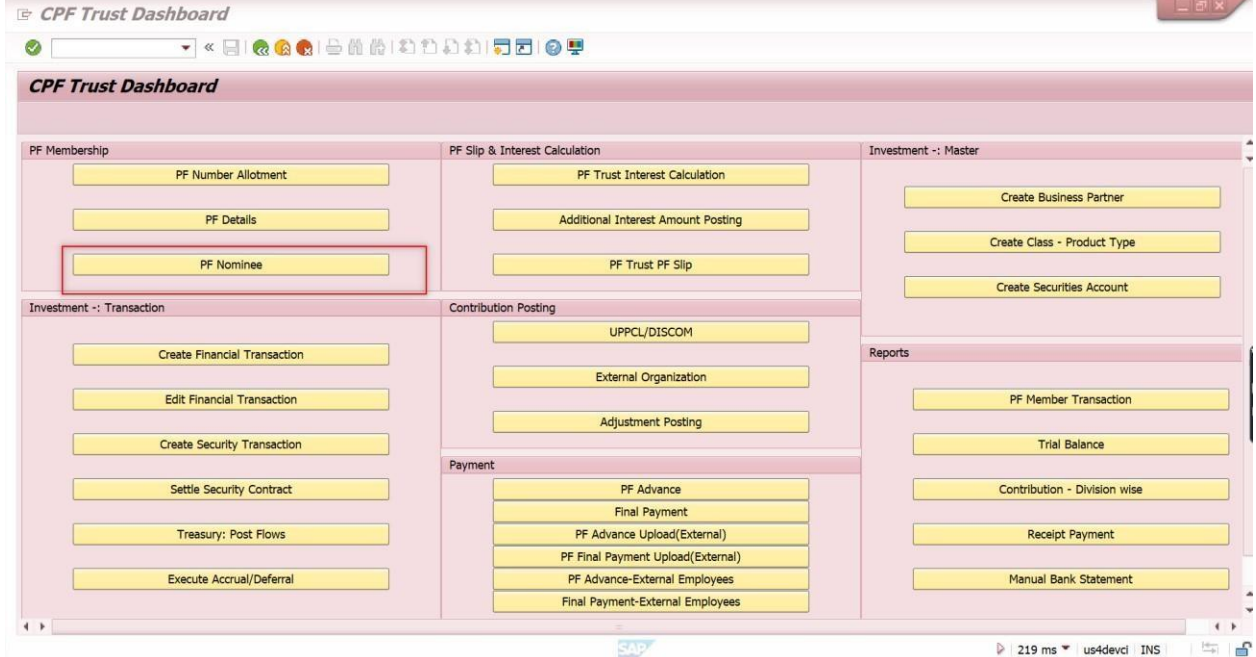

Please enter PF number or Vendor Code and execute.

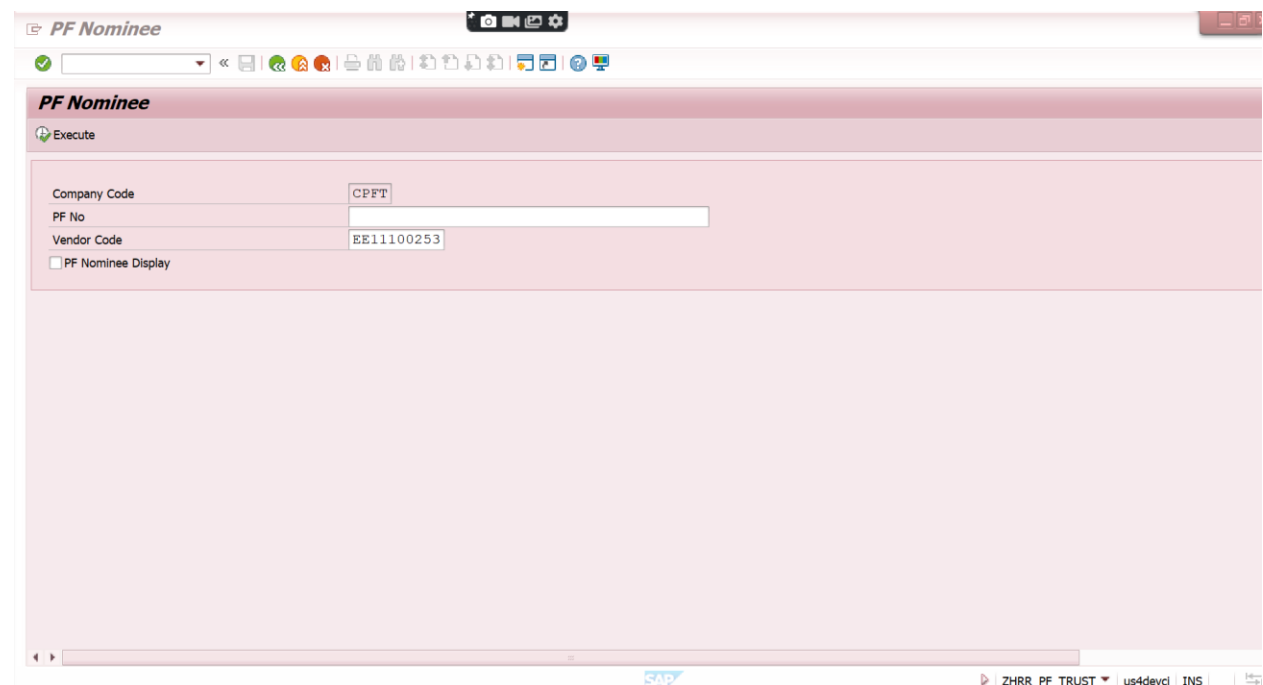

Enter the start date and end date for the nominee to be added. Please enter the nominee's name and

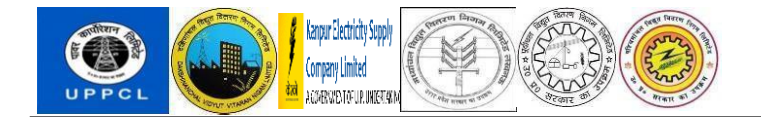

address and percentage share. In case there are more than one nominee, the percentage share should add up to 100.

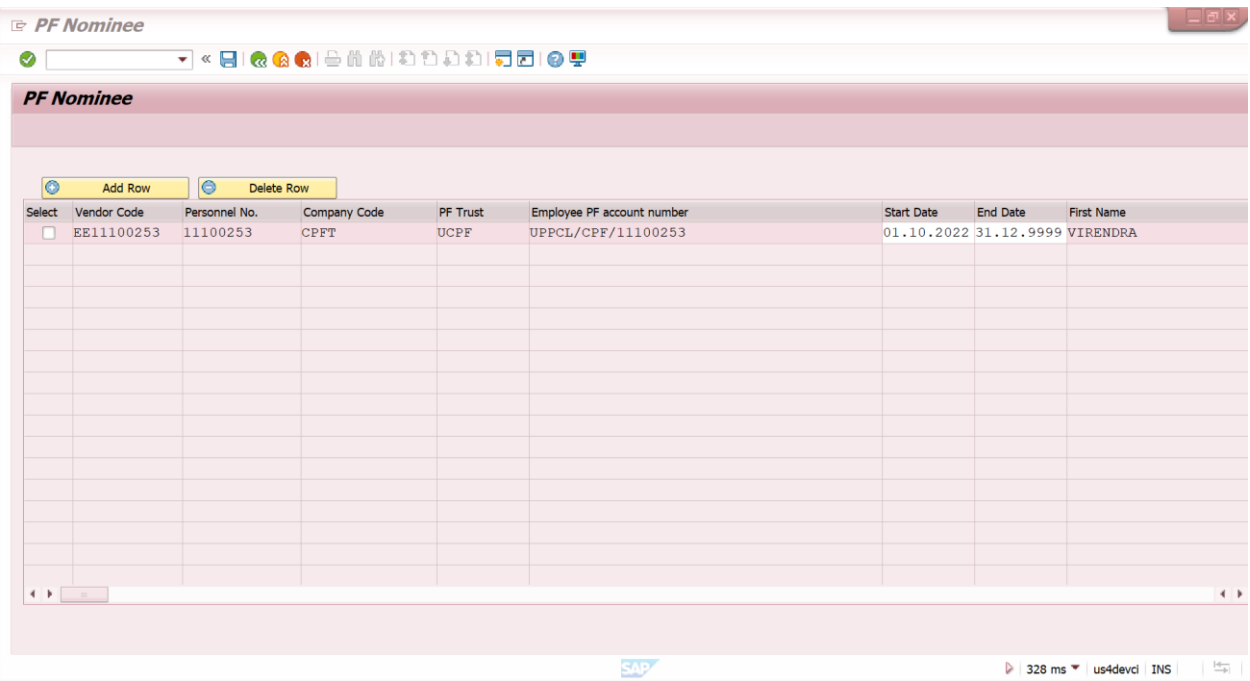

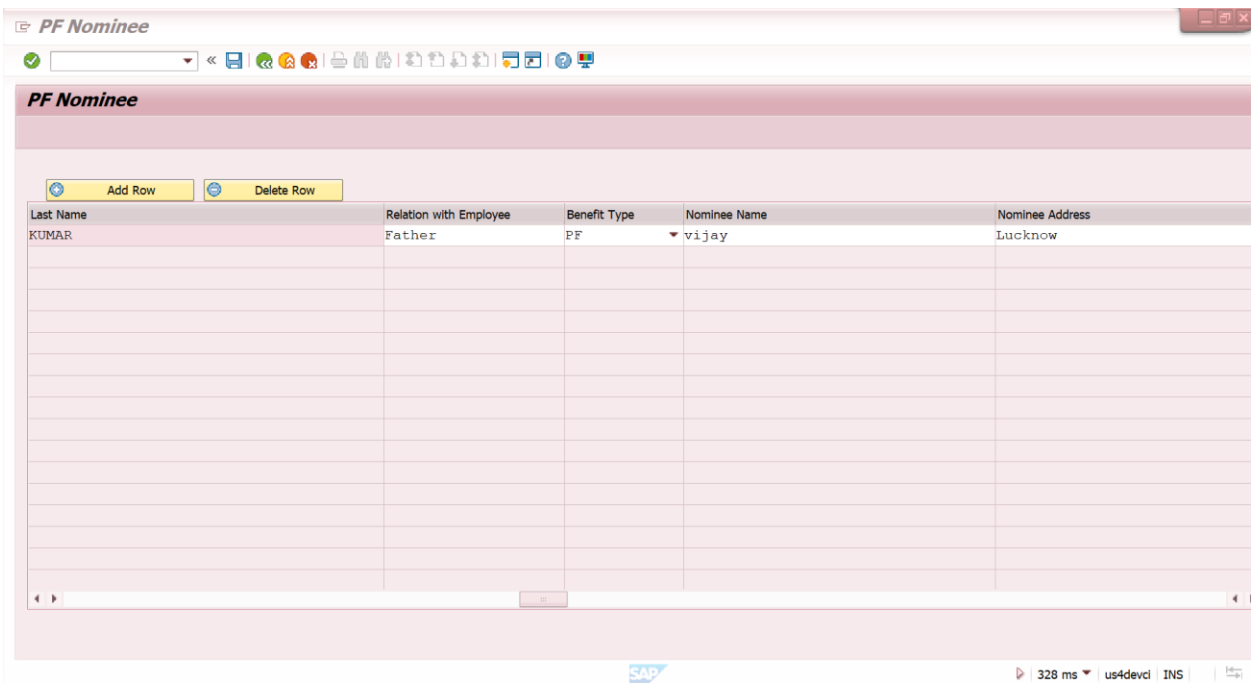

Please click on "save" button. We will get a message "Nominee details are saved."

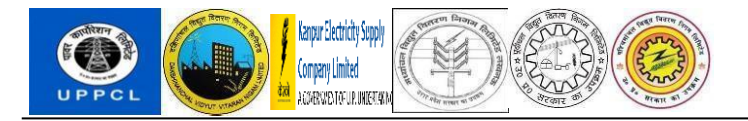

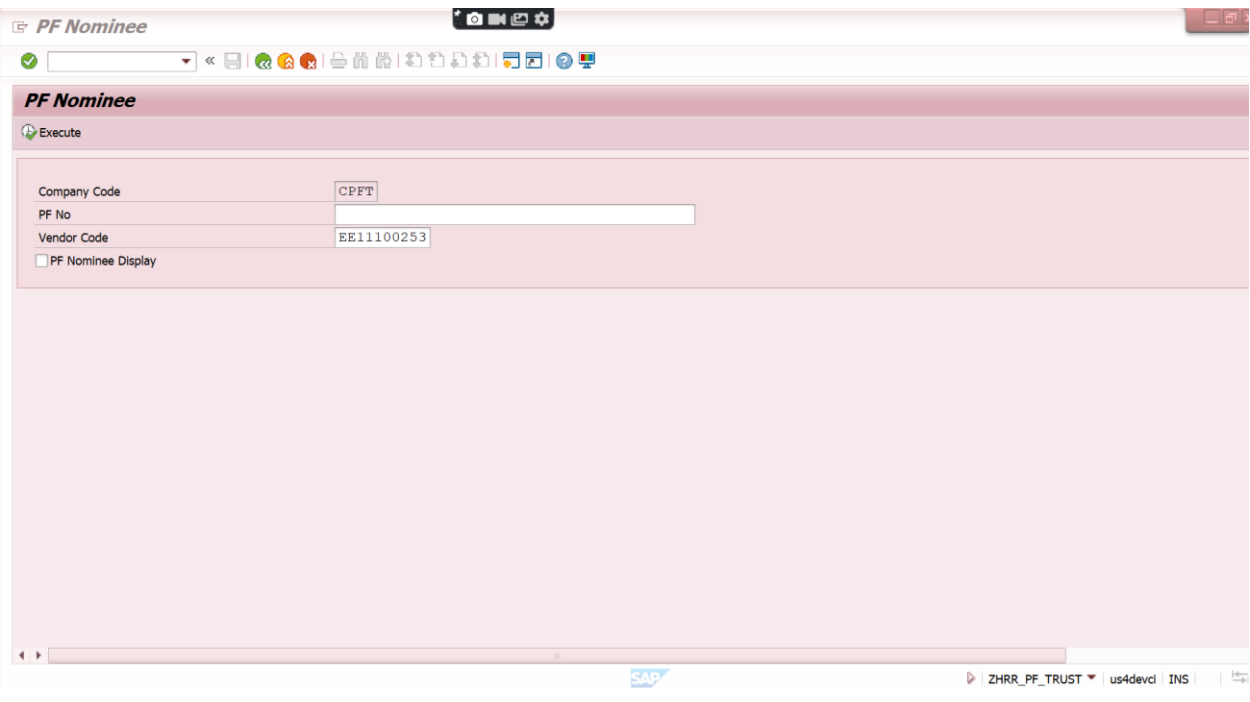

Please select the PF nominee Display checkbox and click no execute.

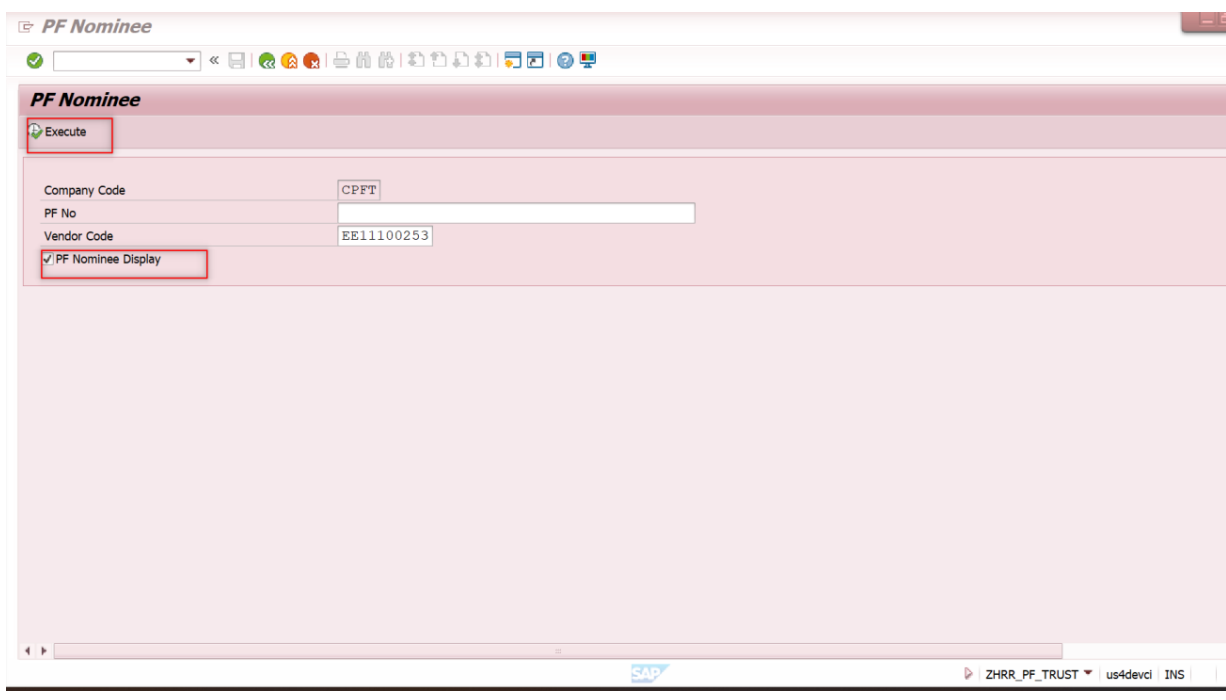

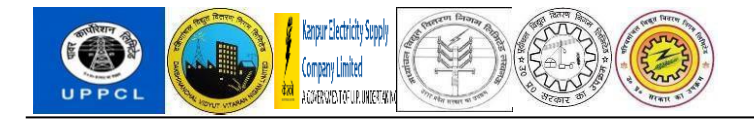

The PF nominee details will be shown in the screen.

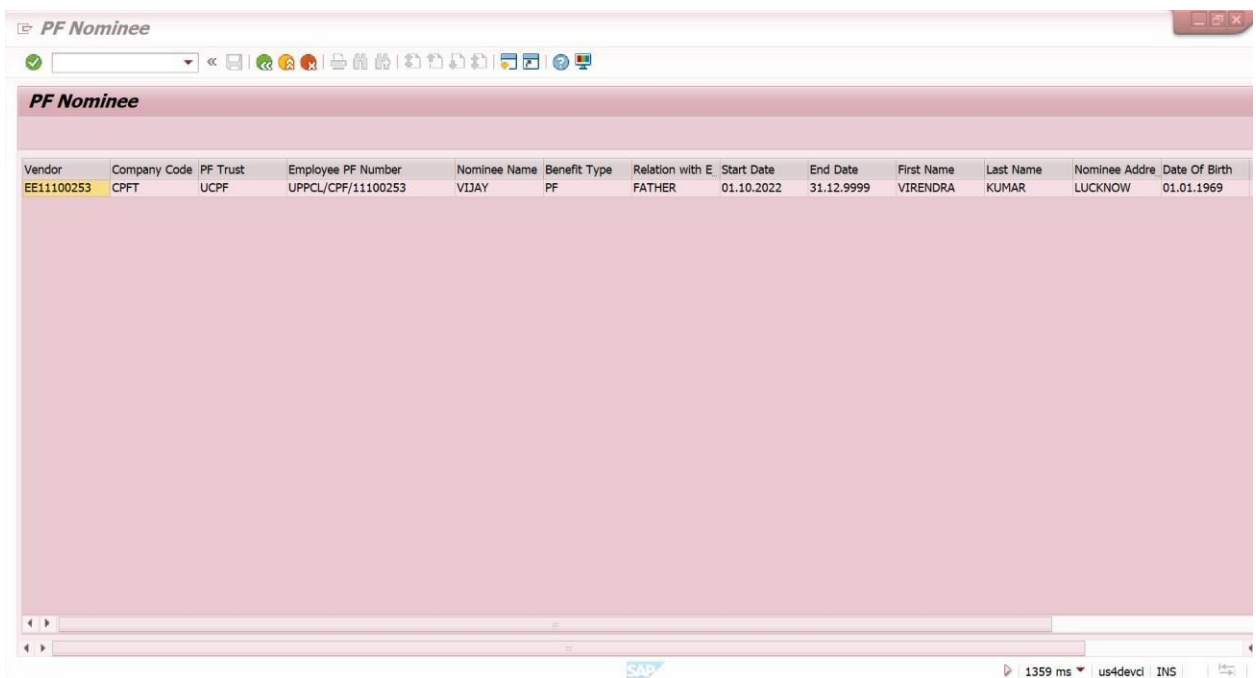

#### <span id="page-22-0"></span>4 GLOSSARIES

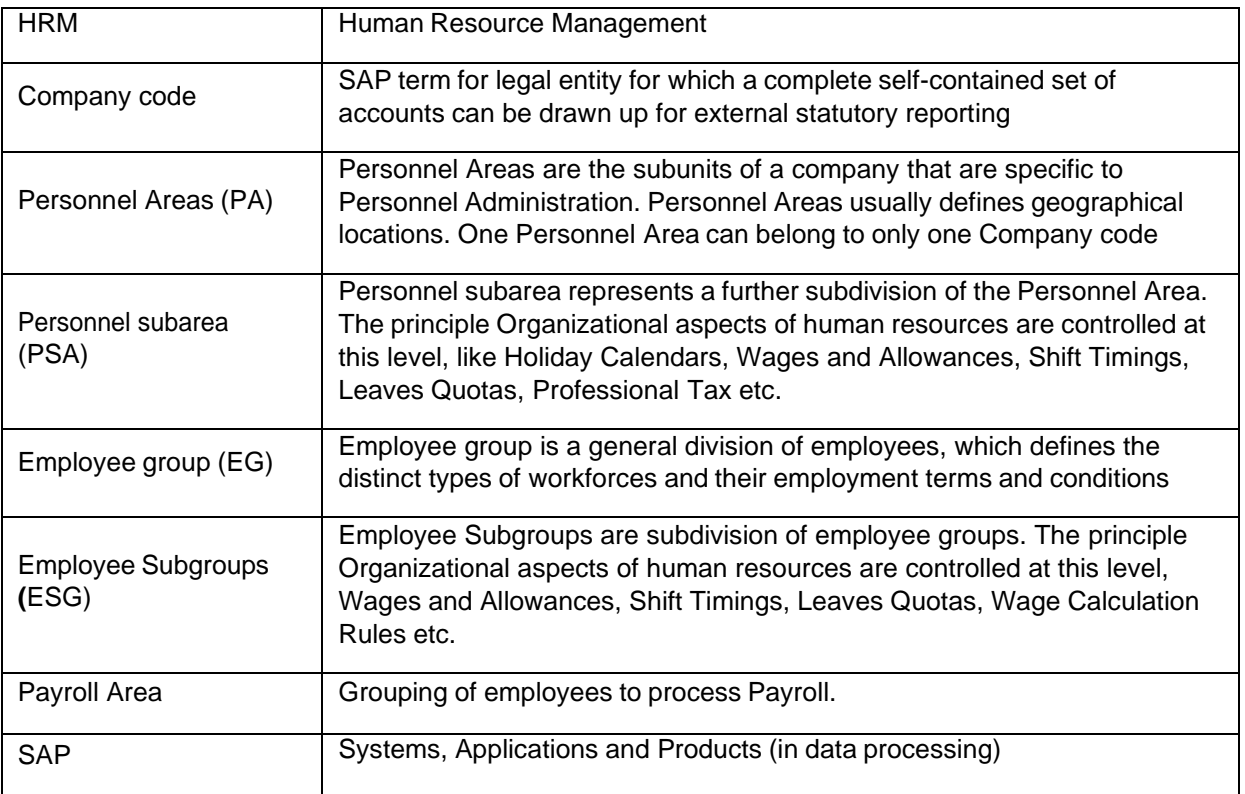